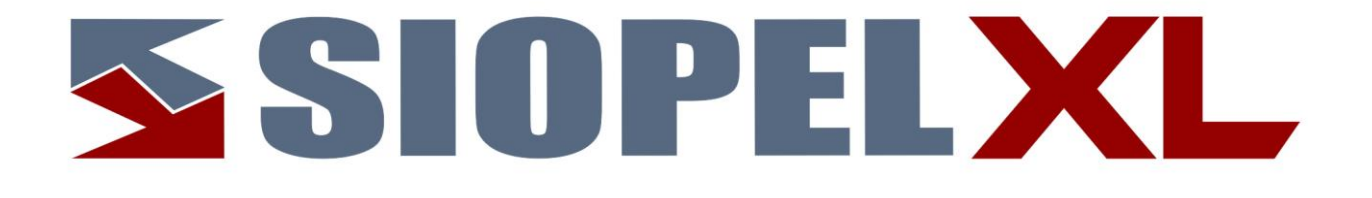

La información contenida en este documento está sujeta a modificaciones sin previo aviso. Se entrega "tal cual", sin garantías de ningún tipo, ni explícitas, ni implícitas. En ningún caso Mercado Abierto Electrónico S.A. será responsable por cualquier daño por pérdida de información, ganancias en los negocios u otra pérdida pecuniaria resultante del uso o

Agosto 2022

Mercado Abierto Electrónico S.A.

Registro de la Propiedad Intelectual Nº740957

incapacidad de usar el Sistema SIOPEL o sus módulos.

Todos los nombres de productos Borland son marcas registradas de Imprise International, Inc. Microsoft, Windows 10, Windows Server 2008/2012/2016/2019, MS-DOS, Microsoft SQL Server 2008/2012/2014/2016/2019, Microsoft Internet Explorer, Microsoft Word y Microsoft Excel son marcas o marcas registradas de Microsoft Corporation en EE.UU. y/u otros países.

Intel, Intel Pentium Xeon Dual, Dual Core y Core Dos Duo, Core I 3/5/7 son marcas registradas de Intel Corporation.

Winzip es marca registrada de Corel Corporation.

Java es marca registrada de Oracle Corporation en EE.UU. y/u otros países.

Delphi es marca registrada de [Embarcadero Technologies](http://en.wikipedia.org/wiki/Embarcadero_Technologies)

Otras marcas y nombres de productos son marcas o marcas registradas de sus respectivos propietarios.

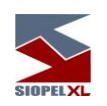

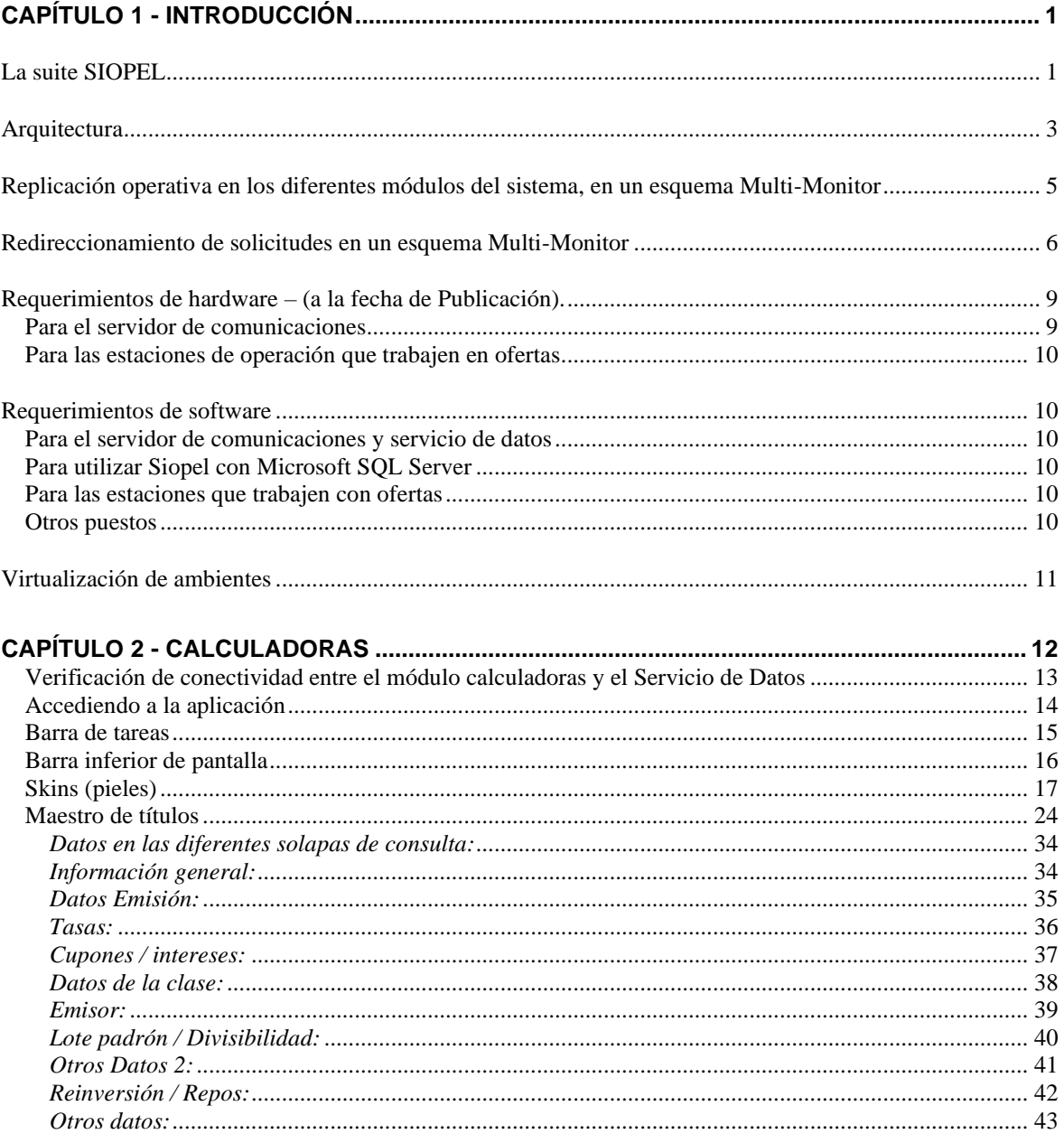

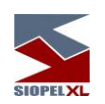

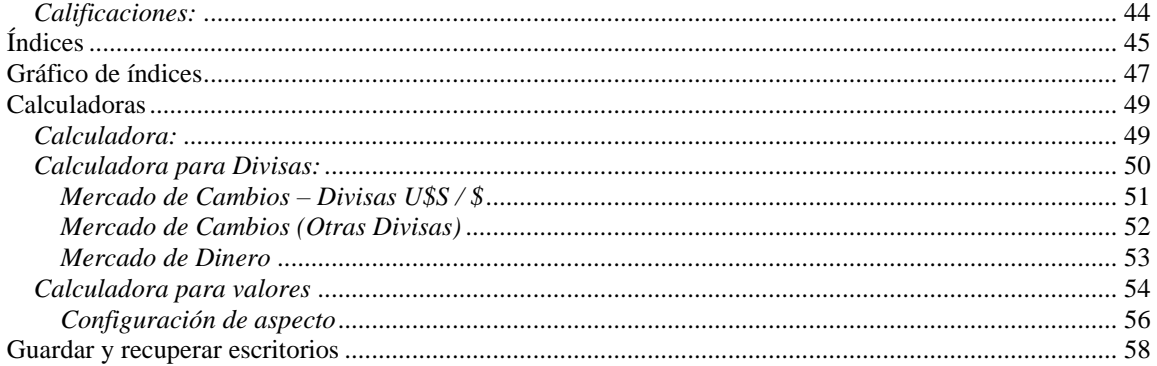

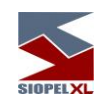

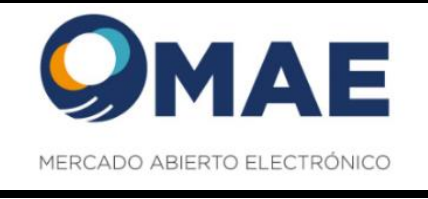

# <span id="page-6-0"></span>**Capítulo 1 - INTRODUCCIÓN**

### <span id="page-6-1"></span>**La suite SIOPEL**

La suite SIOPEL es un conjunto de aplicaciones especializado en operaciones de inversión, en tal sentido el mismo se compone de diferentes módulos los que permitirán la administración de operadores con sus correspondientes permisos, establecer y controlar líneas de crédito, solicitar cotizaciones, administrar órdenes, realizar operaciones por pantalla, registrar operaciones, generar y participar de licitaciones, etc.

Este conjunto de aplicaciones es provisto junto con la clave de instalación que deberá ser ingresada al realizar la instalación.

Una vez instalado el módulo de Administración, el responsable de seguridad en la entidad deberá generar los operadores necesarios, asignar permisos, otorgar límites operativos, y generar claves de acceso para poder ingresar a los distintos módulos que integran esta suite.

El producto SIOPEL está integrado por las siguientes aplicaciones:

- Servicio de Datos
- Visor de servicio de datos
- Server de Comunicaciones (Monitor), aplicación
- Moniservice (Server de Comunicaciones como servicio)
- Moniwatcher (Interfaz de acceso remoto al Server de Comunicaciones)
- Interfaz web acceso remoto al Server de Comunicaciones
- Administrador
- **Negociación**
- Calculadoras
- **Cotizaciones**
- Administrador de Órdenes
- StockView, Pantalla al Público (resumen de operaciones)
- MAE\_TLG

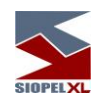

El Servicio de Datos provee a las aplicaciones el acceso de los datos. Este servicio deberá estar iniciado antes de comenzar una jornada normal de trabajo, una vez iniciado podrá ejecutar el Server de Comunicaciones y posteriormente los diferentes puestos de trabajo.

El *Visor de servicio de datos* gestiona la visualización del servicio de datos interactuando en la barra de tareas de Windows, permitiendo acceder a las diferentes funciones del servicio como ver estado, depurar, guardar datos, reconstruir datos y detener el servicio.

El Server de Comunicaciones SIOPEL (Monitor) gestiona la conexión con el "Mercado", todas las demás aplicaciones dialogan con él y este a su vez con el "Mercado". Debe ejecutarse sólo uno y preferentemente en la máquina donde se dispone del vínculo con el "Mercado".

Moniservice, desempeña las mismas funciones que el Server de Comunicaciones, pero a modo de servicio.

Interfaz web acceso remoto al Server de Comunicaciones, ofrece la posibilidad de conectarse en forma remota al Server de Comunicaciones de manea tal de poder gestionar actividades en él o bien poder efectuar monitoreo del mismo.

Moniwatcher, interfaz Windows que permite el acceso remoto al Server de Comunicaciones como aplicación o bien al Moniservice como servicio.

El Administrador SIOPEL permite la configuración del sistema en los aspectos de: seguridad, cobertura, permisos de acceso, grupos de agentes y otras funciones que hacen al comportamiento y funcionamiento del sistema. La utilización de este módulo debe resultar reservada. Se recomienda asignar su uso al administrador del sistema, y/o con asistencia del personal de sistemas y seguridad.

La aplicación **SIOPEL Negociación** contiene las tareas fundamentales del sistema: operaciones, cotizaciones y ofertas. Es la aplicación para el usuario final que permite la negociación por pantalla.

Cotizaciones contiene solamente la funcionalidad de solicitar y responder cotizaciones en el sistema.

El *Administrador de Órdenes* permite el ingreso de órdenes internas y externas a la suite Siopel, así como toda la administración correspondiente. A través de un registro de órdenes los operadores podrán volcar al sistema las órdenes cursadas en otros medios.

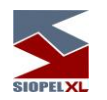

StockView es una pantalla que permite visualizar precios y otros datos actualizados al instante de las especies negociadas en el día. Cubre las necesidades como pantalla al público para difusión de cierres.

La aplicación *Calculadoras* permite la utilización de la calculadora de Divisas y la calculadora de Valores, como así también efectuar consultas de índices y títulos, sin la necesidad de contar con el Monitor (Server de Comunicaciones) en estado "Activo".

El servicio MAE TLG es una solución desarrollada con el propósito de optimizar la capa de transporte del set de aplicaciones Siopel.

#### <span id="page-8-0"></span>**Arquitectura**

La arquitectura del sistema corresponde a un modelo cliente/servidor en dos instancias. La primera entre la aplicación del usuario y el Server de Comunicaciones y la segunda entre el Server de Comunicaciones y el computador central del "Mercado".

Las aplicaciones pueden ejecutarse en el mismo Server de Comunicaciones bajo el esquema denominado "mono usuario" o bien sobre el esquema de red interna (TCP/IP) que el agente disponga. Para este último, las aplicaciones se pueden distribuir a lo largo de la red como el administrador lo crea conveniente, pudiéndose generar más de un puesto de operación. A la vez, podrá ejecutar en estos puestos de trabajo cualquiera de las aplicaciones cliente suministradas.

La arquitectura de la aplicación prevé la conexión de los sistemas internos de las entidades al Server de Comunicaciones.

Contingencia: La solución SIOPEL está diseñada de forma tal que permitirá la utilización de dos o más Servidores de Comunicaciones conectados al Host de MAE en forma concurrente (activo/activo), utilizando dos o más proveedores de enlace diferentes.

A la vez, los diferentes clientes podrán estar distribuidos en los diversos servidores.

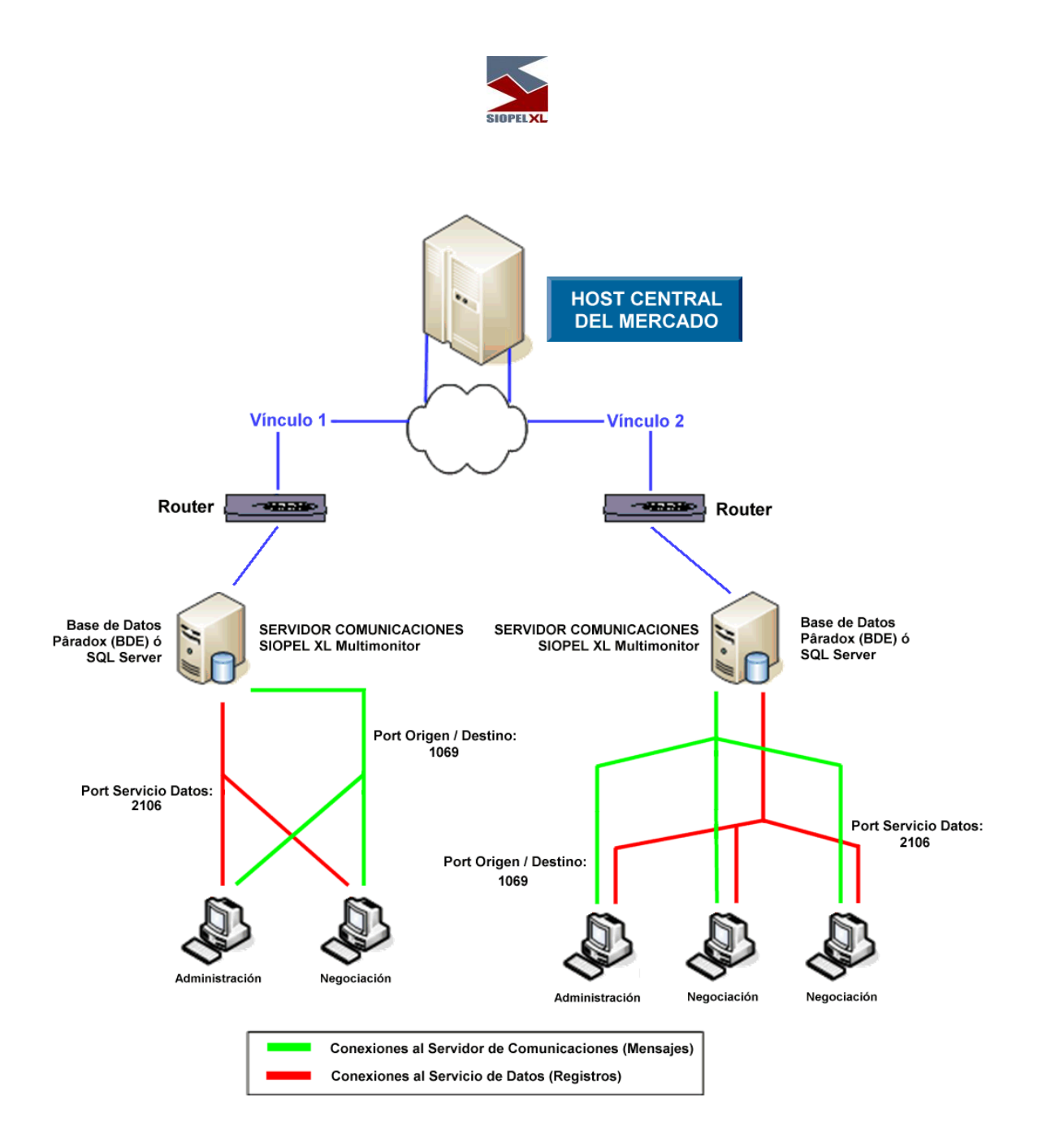

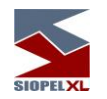

#### <span id="page-10-0"></span>**Replicación operativa en los diferentes módulos del sistema, en un esquema Multi-Monitor**

La habilidad de poder realizar instalaciones de varios monitores con el mismo número de agente tiene como objetivo poder brindar a los diferentes agentes o puestos de bolsa redundancia a nivel Server de Comunicaciones.

Es decir que no solamente el agente o puesto de bolsa tiene hoy la posibilidad de tener redundancia en el enlace -dado que puede contar con más de una conexión al Host del mercadosino que estas conexiones pueden estar activas en diferentes instancias de monitores ejecutándose ya sea en la casa del agente o en sitios de contingencia.

Esto ofrece varias alternativas en cuanto a alta disponibilidad se refiere, dado que toda la mensajería es difundida a las diferentes instancias conectadas, ofreciendo así integridad de datos en las diferentes bases de datos.

De lo dicho hasta aquí, se desprende la posibilidad de que, si se presentara algún inconveniente con el hardware en donde se está ejecutando un monitor, los diferentes puestos de trabajo podrán conectarse a otro contingente pudiendo continuar con la operatoria normalmente.

Información no repetida (debido a que se guarda en un archivo local y no en el resto de los servidores):

- Escritorios que haya guardado el operador.
- Ultimas especies utilizadas.
- Auditoría del sistema.

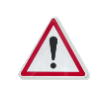

Para más información, remítase al manual del usuario del módulo Administración (Manager).

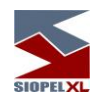

#### <span id="page-11-0"></span>**Redireccionamiento de solicitudes en un esquema Multi-Monitor**

El hecho de tener varias instancias de monitores ejecutándose en forma simultánea ofrece la posibilidad de balancear la carga de los diferentes operadores de la entidad en los distintos Monitores que esta posea.

Esto ocasionará que los Monitores tengan que tomar la determinación de en cuanto a que operador enviar los mensajes del tipo solicitudes (sean estos de confirmación de operaciones o de cotizaciones).

Por esta razón se agregó una nueva configuración dentro del módulo Administración. La misma puede ser ubicada en "Seteos Generales", solapa "Multi-Monitor".

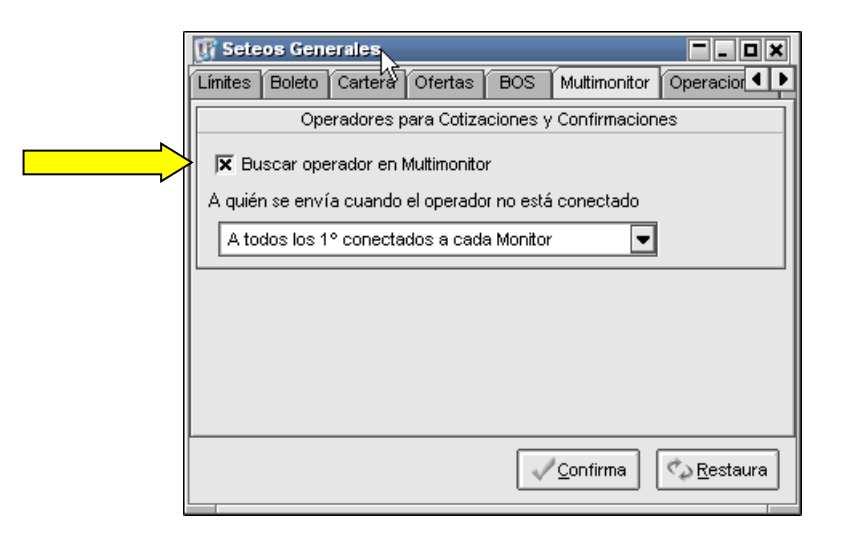

En casos en los que se posea más de una instancia de monitor, dependiendo de la configuración que posea en la solapa "Multi-Monitor", en conjunto con la definición que tenga en la solapa "Operadores", la misma determinará a que operador se destinará el pedido de confirmación.

Si la opción "Buscar operador en Multi-Monitor" está tildada, el Monitor de Comunicaciones razonará de la siguiente forma: Asumiendo que el operador de destino sea el predeterminado para aceptar pedidos de confirmación (solapa Operadores), el Monitor de Comunicaciones buscará dentro de sus operadores conectados al operador de destino de la confirmación.

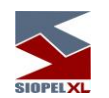

En caso de que el mismo no se encuentre conectado al mencionado Monitor, asumirá que dicho operador está conectado sobre otro Monitor de la misma entidad. Como el pedido de la confirmación original es transmitido por el Host del mercado a todos los Monitores que trabajan con el Esquema "Multi-Monitor" uno de los Monitores de comunicaciones tendrá conectado a sí mismo al operador de destino de la confirmación por lo que le hará llegar el mensaje a él, utilizando el mismo esquema de razonamiento.

De esta forma se evita que un mismo pedido de confirmación tenga como destinatarios a más de un operador.

Se remarca que la habilidad que le permite al Monitor de Comunicaciones no duplicar las confirmaciones pendientes no interferirá con los parámetros definidos en las solapas "Operadores", "Confirmaciones" y "Trading". Siendo únicamente los operadores designados para aceptar Confirmaciones o Cotizaciones, los allí declarados.

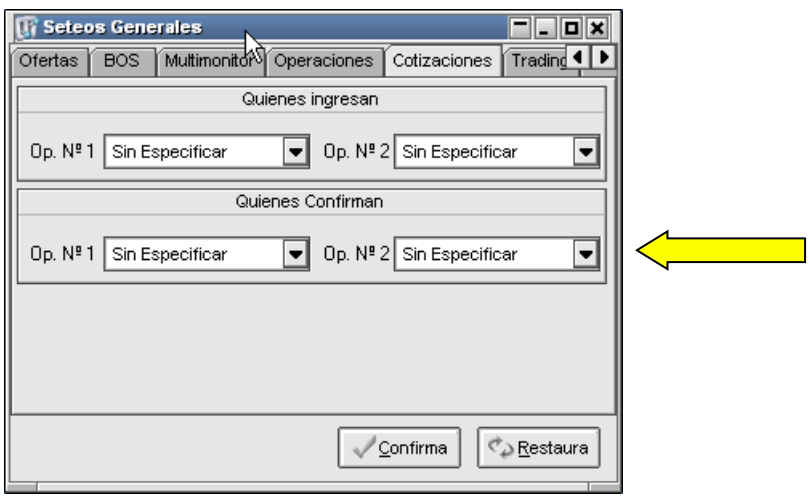

En él, posible, caso en que ninguno de los operadores definidos para aceptar confirmaciones se encuentre conectado, el Monitor de comunicaciones procederá de acuerdo con los parámetros definidos en la solapa "Multi-Monitor" tal cual se muestra a continuación:

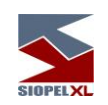

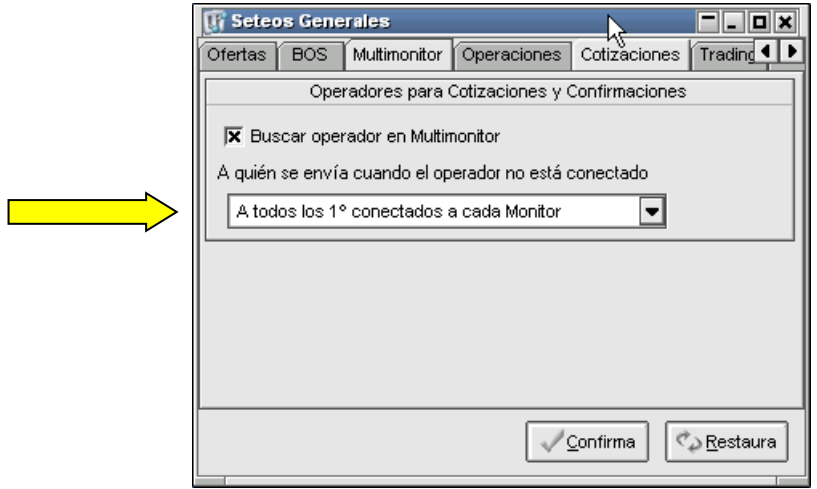

Si la opción seleccionada es "A todos los 1º conectados a cada Monitor", el sistema se encargará de enviarle el pedido de confirmación al operador que más tiempo lleve conectado a cada Monitor. Es decir que el pedido de, por ejemplo, Cotización se duplicará "n" veces, siendo "n" la cantidad de Sesiones activas del esquema Multi-Monitor y lo recibirá el operador que primero se haya conectado a cada Monitor.

En cambio, si la opción elegida es "Al menor operador de todos los monitores":

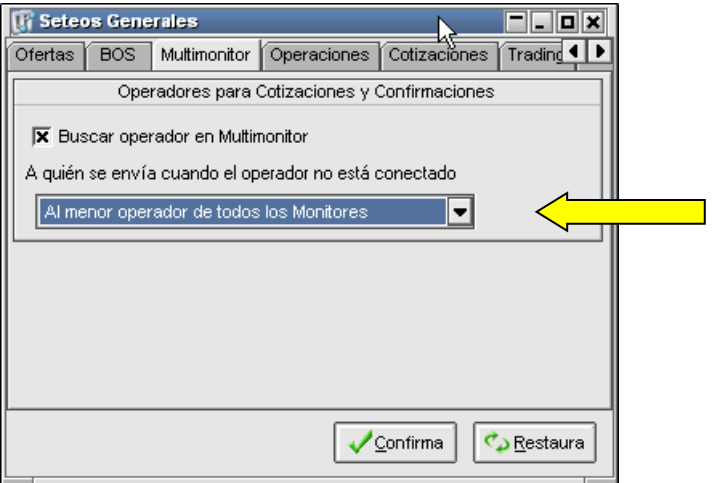

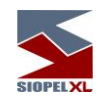

El Monitor procederá a identificar al número de operador menor de todos los conectados en el esquema Multi-Monitor y le enviará la única confirmación. Es decir que si los operadores conectados a las distintas instancias del esquema Multi-Monitor son, por ejemplo, el 02, 04, 15 y 22, se le enviará el pedido de confirmación al operador 02 adoptando como criterio que es menor que el 04, 15 y 22.

### <span id="page-14-0"></span>**Requerimientos de hardware – (a la fecha de Publicación).**

Estos valores son los vigentes al momento de la publicación y pueden variar. Los mismos son orientativos y en todos los casos pueden ser superiores.

### <span id="page-14-1"></span>**Para el servidor de comunicaciones**

Hasta 5 puestos de operaciones:

- PC con procesador Intel Core i3 o superior
- 4 GB de RAM

Más de 5 puestos de operación:

- PC con procesador Intel Core i5 o superior
- 8 GB de RAM

Más de veinticinco puestos de operaciones:

- PC con procesador Intel Core i7
- 16 GB de RAM

Dado que de esta estación dependerá en gran medida la performance del sistema se recomienda no ejecutar servicios que no sean necesarios (Ej.: IIS, Servidor FTP, DHCP, Servidor de acceso remoto), ni otras aplicaciones ajenas al Servidor de Comunicaciones. Asimismo, se debe excluir la inspección de virus sobre las carpetas utilizadas por las diferentes aplicaciones, como ser SIOPEL y BDSIOPEL.

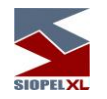

#### <span id="page-15-0"></span>**Para las estaciones de operación que trabajen en ofertas**

- PC con procesador Intel Core i3 o superior
- 4 GB de RAM o superior (8 GB para operadores muy activos en el ingreso de ofertas)

Tenga en cuenta que, si se corren otras aplicaciones, se debe disponer de más cantidad de memoria y recursos en la máquina.

## <span id="page-15-1"></span>**Requerimientos de software**

#### <span id="page-15-2"></span>**Para el servidor de comunicaciones y servicio de datos**

Windoows 2008 Server (Standard o Enterprise) Windoows 2012 Server R2 (Standard), 2016 (Standard), 2019 (Standard).

### <span id="page-15-3"></span>**Para utilizar Siopel con Microsoft SQL Server**

Microsoft SQL Server 2008 R2 o Express (a partir de la versión 7.00 Siopel en adelante) Microsoft SQL Server 2012/2014/2016/2019 (a partir de la versión 8.30 Siopel en adelante)

#### <span id="page-15-4"></span>**Para las estaciones que trabajen con ofertas**

Windows 10

#### <span id="page-15-5"></span>**Otros puestos**

.

Windows 10

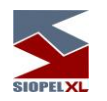

#### <span id="page-16-0"></span>**Virtualización de ambientes**

A partir de la versión 7.0 la solución SIOPEL se encuentra homologada para su uso en servidores Virtuales VMWARE ESX, ESXi Ver. 4.1 o superior.

Quedan excluidas de la homologación las soluciones de balanceo de carga y alta disponibilidad, o cualquier otra que implique movimientos, reconexiones o redireccionamiento del tráfico de los clientes SIOPEL ya que esto podría producir un comportamiento anómalo en las sesiones de los operadores, pudiendo perder la conexión con el mercado, incluso presentar información errónea o desactualizada.

Los requerimientos de hardware del Servidor virtual donde reside SIOPEL deben responder a los mismos requerimientos de hardware físico, y se debe asegurar que los mismos estén disponibles en todo momento (reservados).

Tenga en cuenta que, si se ejecutan otras aplicaciones, se debe disponer de más cantidad de memoria y recursos en el equipo como así también se debe calcular que porcentaje de CPU utiliza VMWare para adicionarlo.

Se señala que MAE recomienda el uso de hardware físico para los servidores

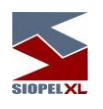

■ 1

## <span id="page-17-0"></span>**Capítulo 2 - CALCULADORAS**

Calculadoras Siopel es una aplicación que permite la utilización de la calculadora de Divisas y la calculadora de Valores, como así también efectuar consultas de índices y títulos, sin la necesidad de contar con el Monitor (Server de Comunicaciones) en estado Activo

Para iniciar la aplicación es necesario que el Servicio de Datos esté ejecutándose, no es necesario que se encuentre activo el Server de Comunicaciones (Monitor). Esto es así en virtud que que este módulo sólo necesita tener conectividad al Servicio de Datos.

Debido a esto, las calculadoras y las diferentes consultas a realizar en este módulo trabajarán con los datos contenidos en la base de datos local del agente o puesto de bolsa y no los que se encuentren en el Host.

Es por esto último que se incluye una leyenda en la aplicación advirtiendo que los datos pueden no estar actualizados.

Importante: Para los casos en que se entregue el presente componente, considerar contar con el archivo de configuración correspondiente denominado: Calculadoras.ini con los parámetros adecuados en cuanto a ServerDatos y PuertoDatos, de manera tal de poder contar con la comunicación necesaria del Servicio de Datos para poder acceder a la información en la base de datos.

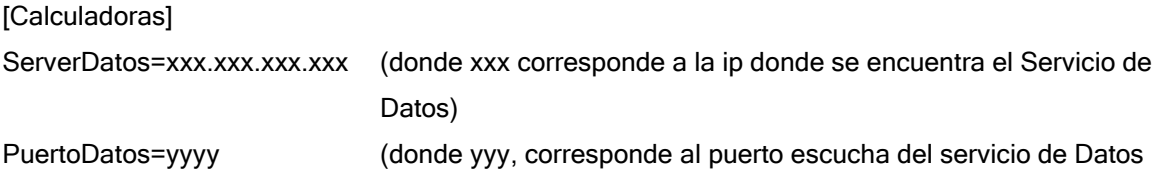

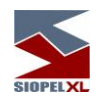

#### <span id="page-18-0"></span>**Verificación de conectividad entre el módulo calculadoras y el Servicio de Datos**

En virtud de que entre la aplicación Calculadoras y el Servicio de Datos pudiese no existir tráfico de información y esto ocasionase un corte del socket de comunicaciones, se incorpora la posibilidad de que el módulo Calculadoras envíe un mensaje de tipo Keep Alive al Servicio de Datos de manera tal de provocar tráfico entre el Servicio y el componete Calculadoras.

Este mensaje de tipo Keep Alive, será configurable por el agente considerando cada cuantos segundos será enviado. Esta configuración se realiza en el archvo de inicialización del componente denominado "Calculadoras.ini" dentro de la sección [Calculadoras], el tag a incorporar será: TiempoPingDatos=X, donde X corresponde a la cantidad de segundos que esperará la aplicación para enviar el mensaje.

Ante la desconexión del canal de datos entre la aplicación y el servicio de datos, la aplicación ofrecerá una advertencia a modo de mensaje emergente similar al siguiente:

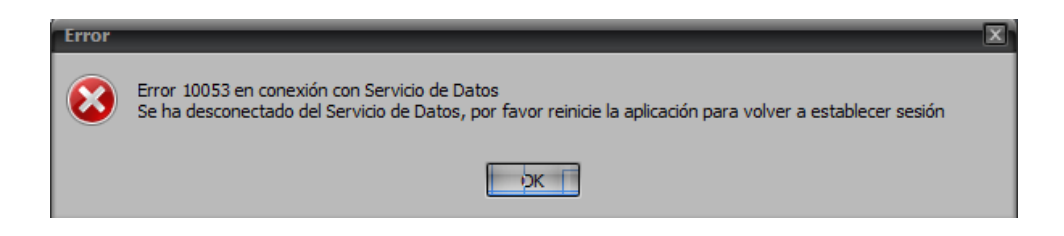

Alertando al operador de tal situación

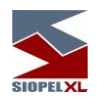

<span id="page-19-0"></span>**Accediendo a la aplicación**

Accederá al módulo Calculadoras Siopel, ejecutando la aplicación correspondiente denominada Calculadoras

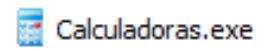

O bien accediendo al acceso directo que le hayan otrogado para tal fin

Hecho esto la aplicación ofrecerá la siguiente interfase

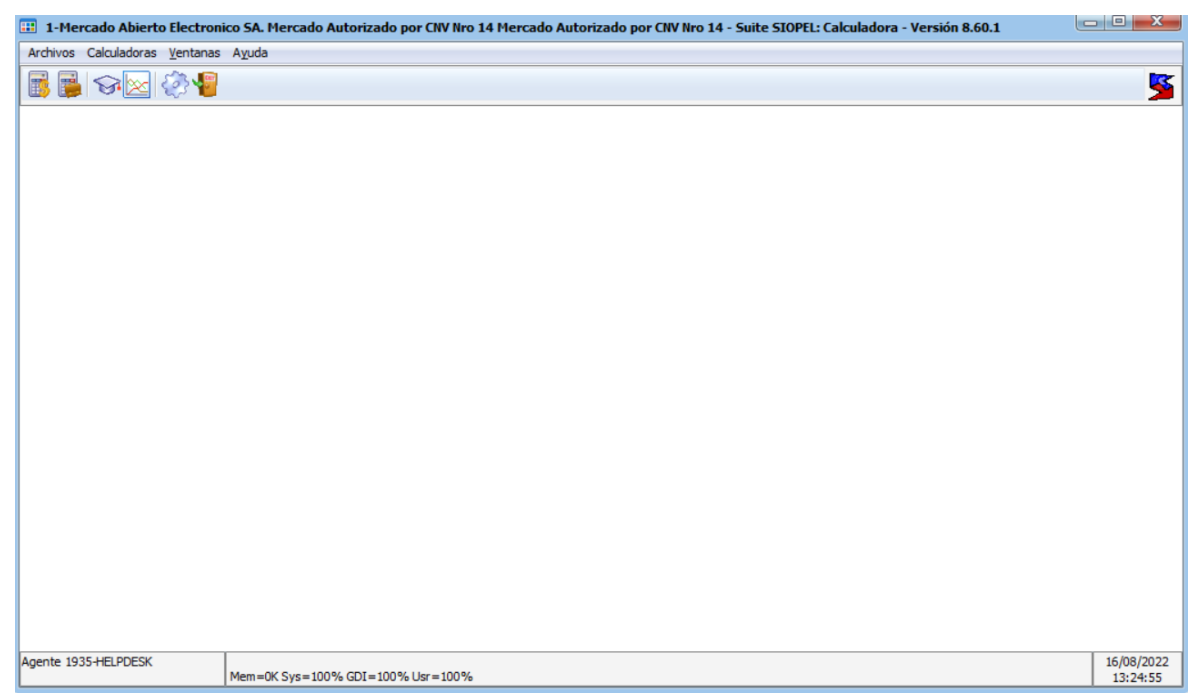

En ella podrá desplegar los diferentes formularios de consulta (índices o especies, como así también efectuar cálculos en las diversas calculadoras del sistema.

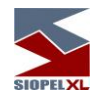

#### <span id="page-20-0"></span>**Barra de tareas**

Una vez ingresado al sistema, el operador puede seleccionar las opciones del menú que tenga habilitadas o algún ícono de la barra de tareas para comenzar a trabajar.

Estas opciones las habilita el administrador del sistema, desde el módulo Administración de SIOPEL de acuerdo al perfil del usuario.

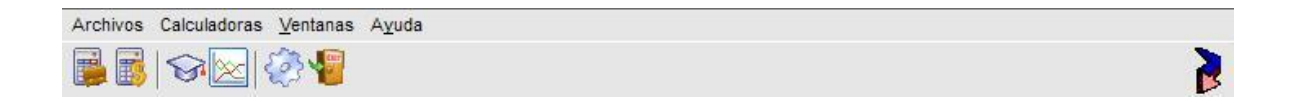

Un elemento que ofrece esta barra de tareas, es el menú contextual al que accederá efectuando clic con el botón derecho del mouse sobre ella, la apariencia de este será similar a la siguiente:

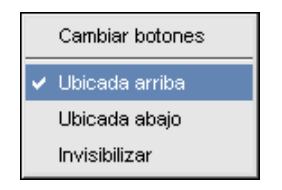

Mediante él, podrá realizar una serie de cambios, como ser ubicarla en la parte superior del escritorio (ubicación por default), en la parte inferior de este o bien invisibilizarla. En caso de seleccionar esta última opción, deberá efectuar las diferentes tareas dentro del módulo mediante las opciones de menú.

Cada botón de la barra de tareas, tiene una opción asociada en el menú de comandos, por lo tanto la misma podrá ser armada de acuerdo a sus necesidades, esta facilidad la logrará mediante la opción "Cambiar Botones", accediendo de esta manera a una ventana similar a la siguiente:

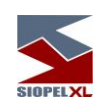

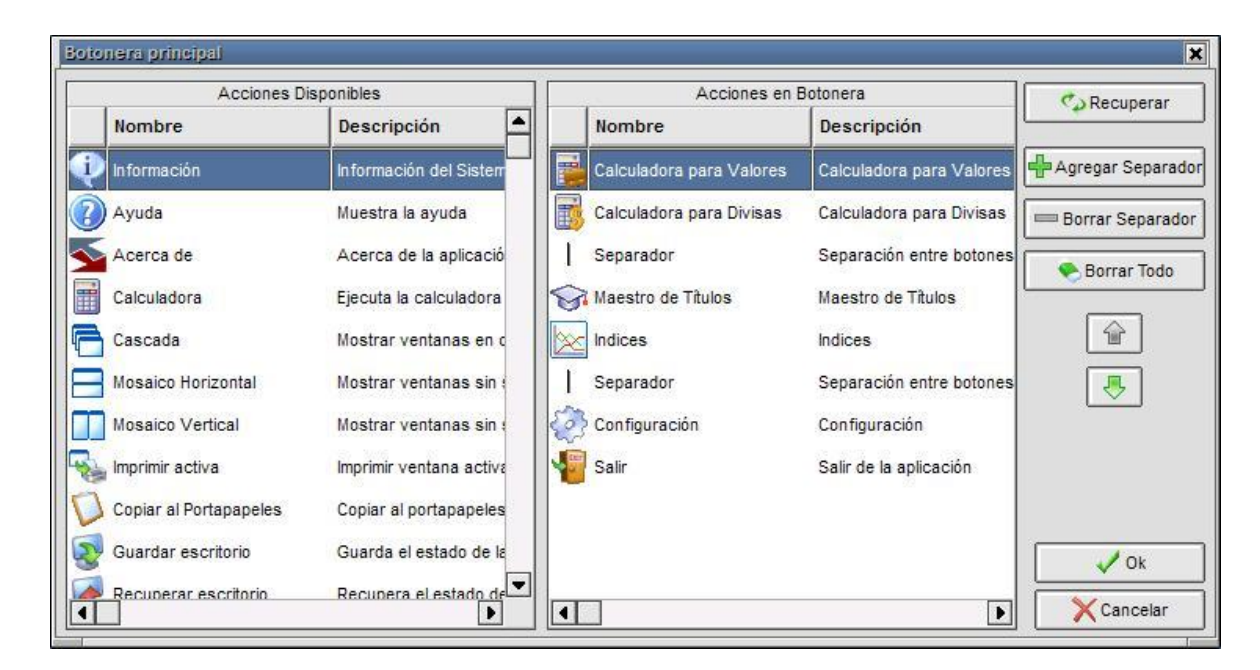

la cual ofrecerá sobre su izquierda los botones disponibles que podrá utilizar, y en su derecha aquellos que se encuentran en la barra de tareas de su escritorio Es entonces que con solo tomar y arrastrar la opción a su elección ya sea integrándola o bien eliminándola de la barra de tareas, obtendrá una barra personalizada.

La botonera que ofrece dicha ventana, permitirá agregar separadores en donde Ud. considere conveniente, recuperar el estado anterior, correr hacia el principio o hacia el final de la barra un determinado elemento, borrar todos los elementos de la barra, confirmar la nueva disposición o bien cancelarla.

#### <span id="page-21-0"></span>**Barra inferior de pantalla**

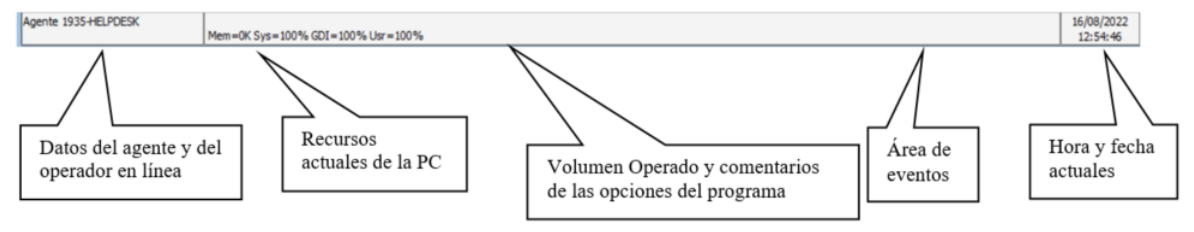

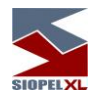

## <span id="page-22-0"></span>**Skins (pieles)**

Siopel en su versión XL, ofrece una serie de pieles o apariencias que el usuario podrá seleccionar a su elección para cualquiera de los módulos que componen esta suite.

Una vez que haya ingresado al sistema por primera vez, este ofrecerá una piel por defecto la cual tendrá una apariencia similar a la siguiente:

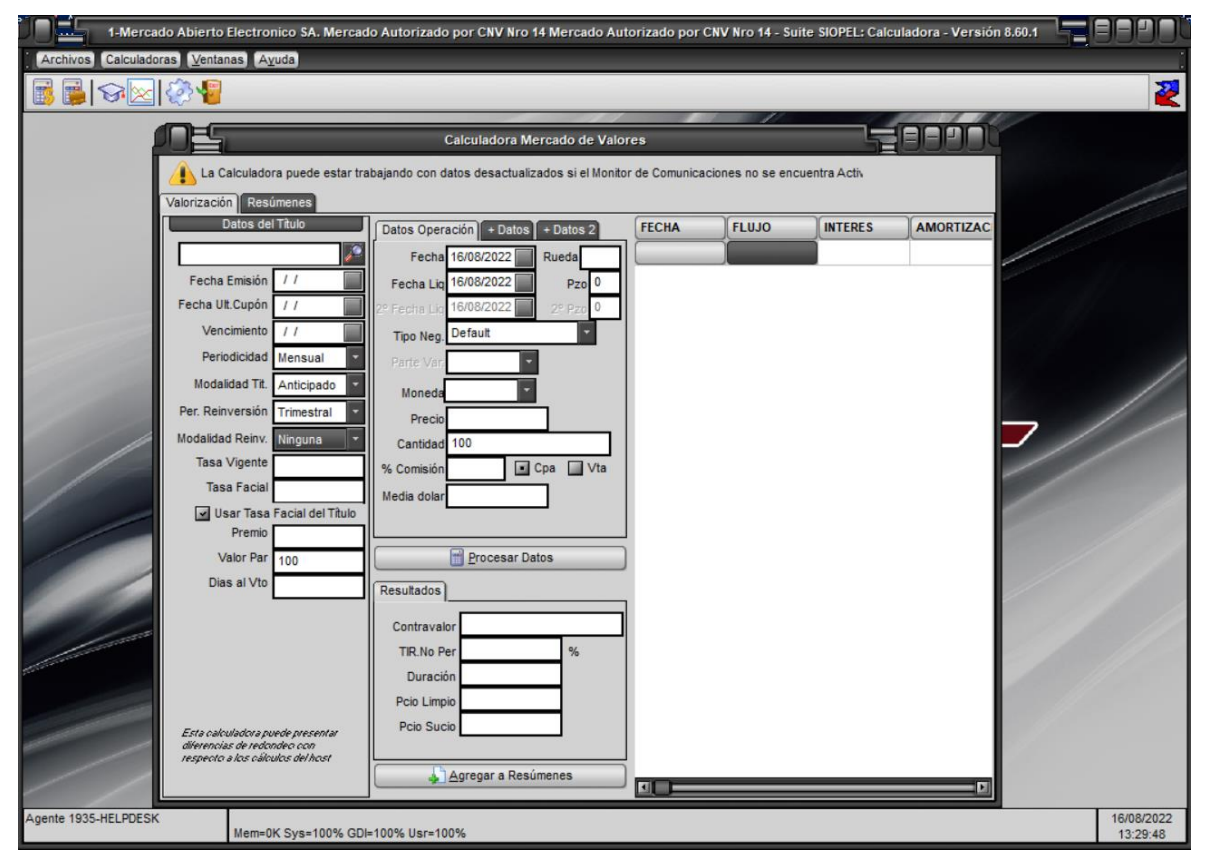

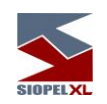

Una vez en esta instancia, podrá seleccionar otra apariencia mediante la opción de menú "Ventanas/Configurar escritorio"

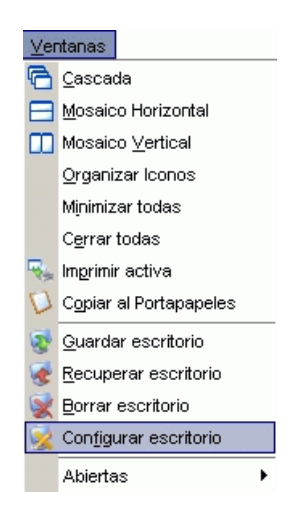

o bien desde la opción "Configurar escritorio" que ofrece la opción de menú al que accederá efectuando clic con el botón derecho del mouse sobre cualquier parte del escritorio:

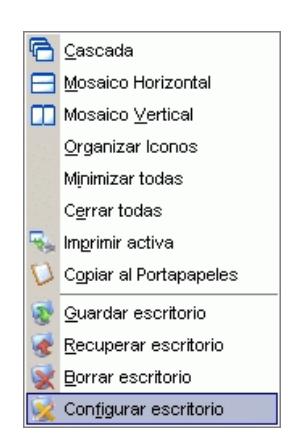

esto ocasionará que la aplicación ofrezca una ventana similar a la siguiente:

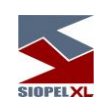

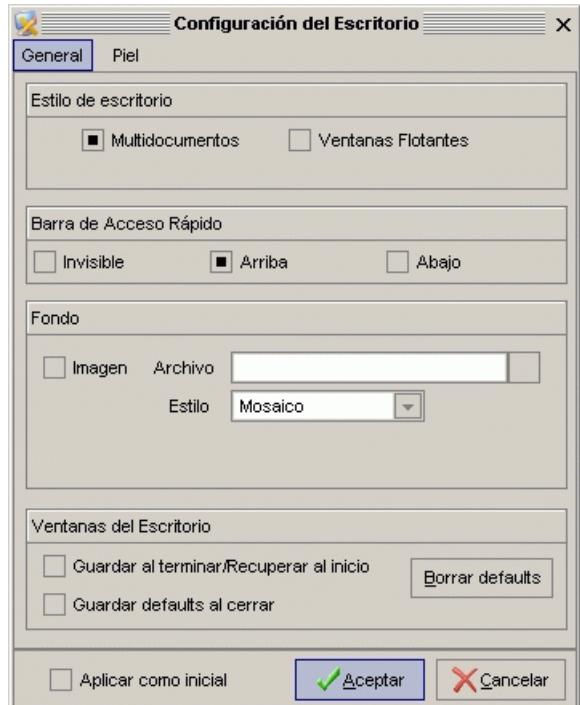

la cual ofrece diferentes posibilidades de configuración de escritorio, (las mismas serán vistas a lo largo de este manual), efectuando clic en el tab *Piel*, el sistema ofrecerá la siguiente ventana:

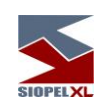

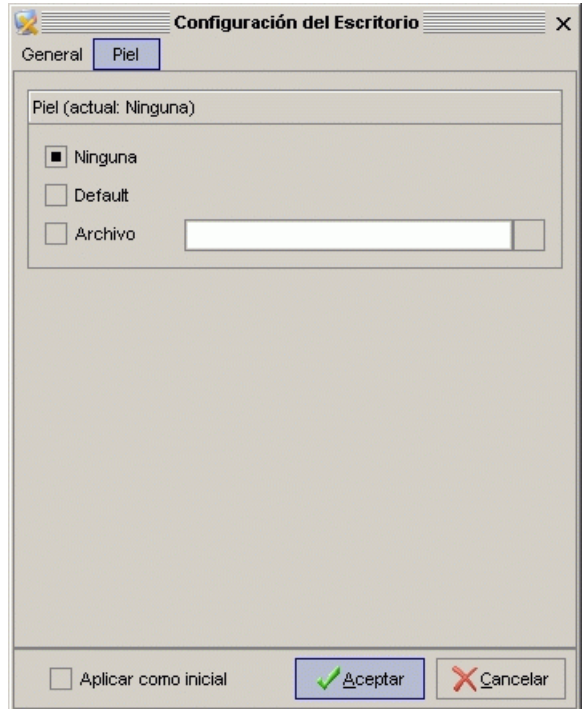

en la cual advertirá que no posee seleccionada ninguna piel (aplicación por defecto).

Para llevar a cabo dicha selección, deberá colocar un tilde en la opción Archivo, hecho esto luego efectuará un clic en el botón del buscador

de manera tal de poder acceder a la carpeta Skins, en la cual tendrá todas las apariencias disponibles en esta versión

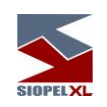

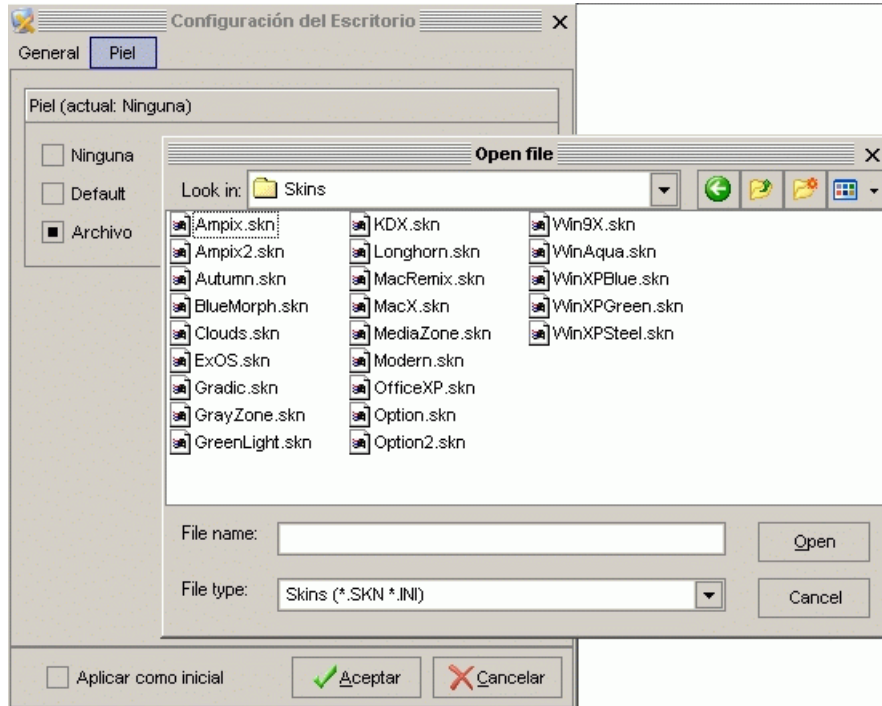

Una vez seleccionada la piel, sólo restará presionar el botón Open, de manera tal de volver a la pantalla anterior en la cual observará el path de la piel seleccionada

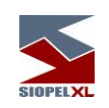

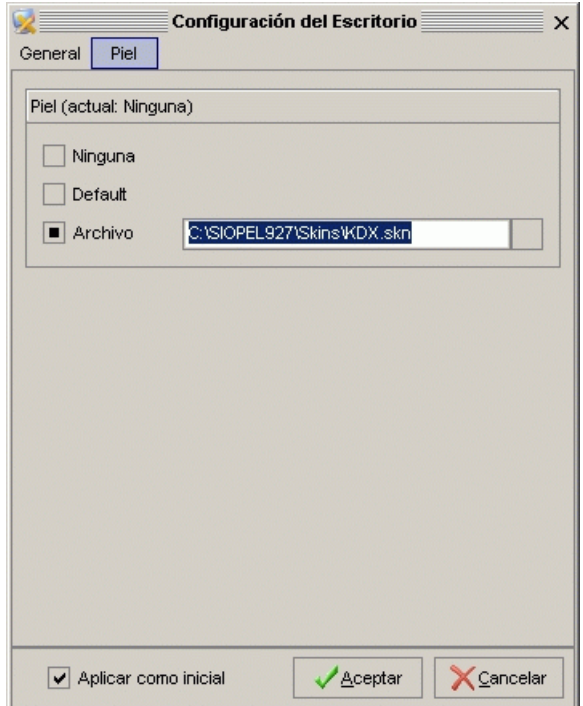

en caso que Ud. quiera que esta piel se presente inicialmente al ejecutar el módulo, sólo deberá colocar un tilde en la opción *Aplicar como inicial*, hecho esto luego presionará el botón *Aceptar*.

Una vez efectuados todos estos pasos, advertirá dicho cambio en la apariencia de la aplicación

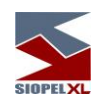

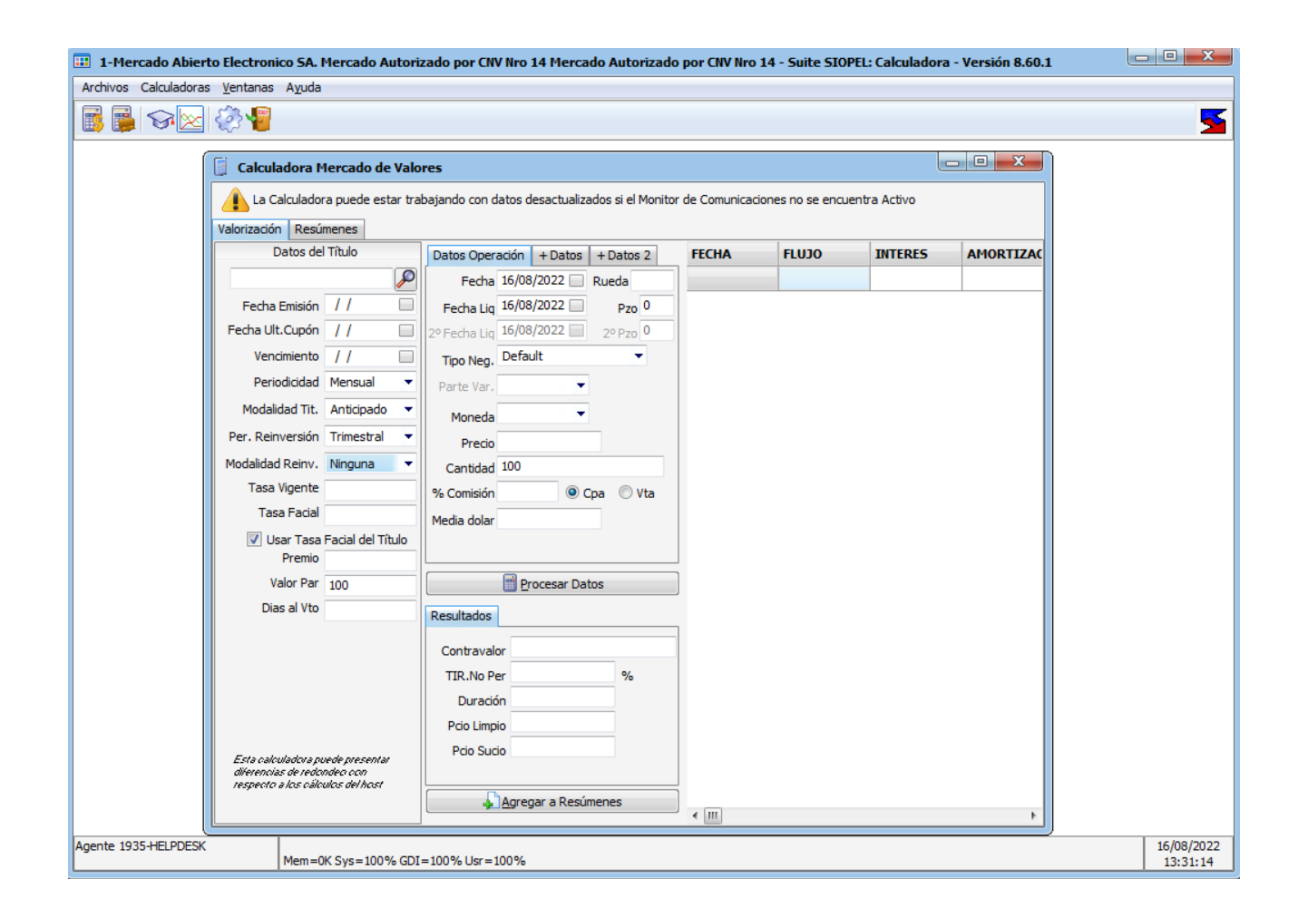

En caso de no estar conforme con la apariencia seleccionada, esta podrá ser cambiada tantas veces sea necesario hasta encontrar la más adecuada.

Dadas las diversas apariencias que ofrecen los escritorios de los diferentes módulos que componen la suite Siopel, y a efectos de mantener siempre un mismo criterio durante el desarrollo de este manual, se tomará como apariencia constante para todos los módulos la piel "KDX.skn".

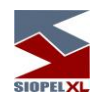

### <span id="page-29-0"></span>**Maestro de títulos**

El operador tendrá la posibilidad, en todo momento, de acceder al detalle completo de un Instrumento, desde la barra de menú Archivos/ Maestro de títulos

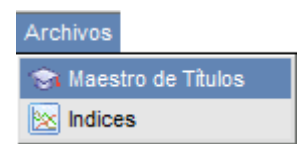

Accediendo de este modo a una ventana similar a la siguiente:

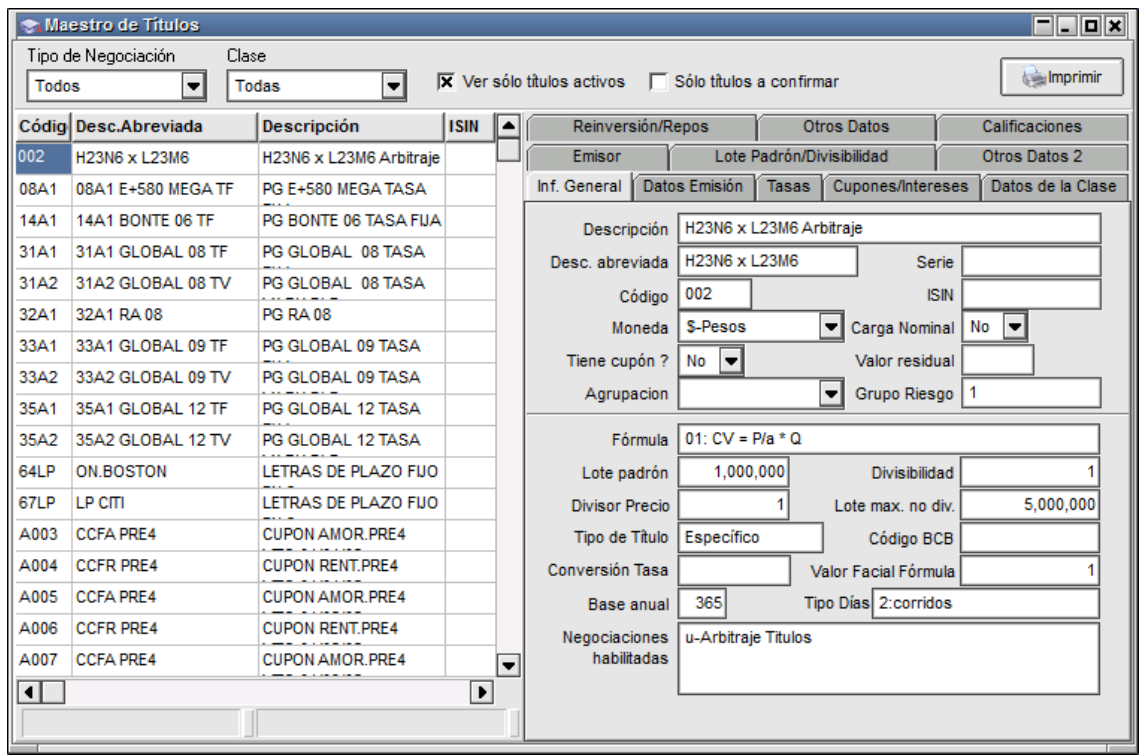

En esta ventana podrá visualizar los títulos habilitados para su negociación, la misma contiene información general de cada una de las especies, cupones, tasas y datos de la clase.

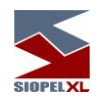

La búsqueda se podrá realizar mediante la botonera que presenta en la parte superior, permitiendo aplicar filtros por Tipo de negociación y Clase o bien ingresando un título en el buscador.

Otra facilidad que presenta este formulario, es la posibilidad de imprimir toda o parte de la información que en él se presenta.

Otro elemento que ofrece esta ventana, es un menú contextual al que se accede efectuando clic con el botón derecho del mouse sobre cualquier título

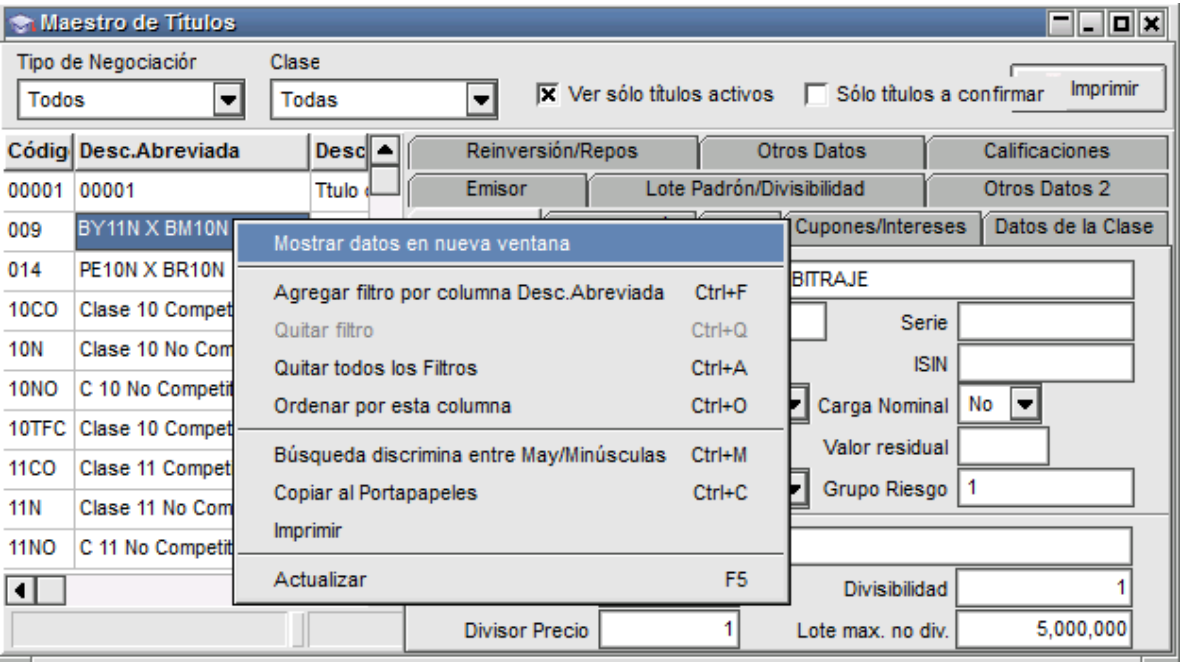

Ofreciendo las posibilidades que se detallan a continuación:

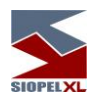

# Mostrar datos en una nueva ventana

Al efectuar clic en esta opción de menú, el sistema presentará en una nueva ventana, con todos los datos del título seleccionado previamente

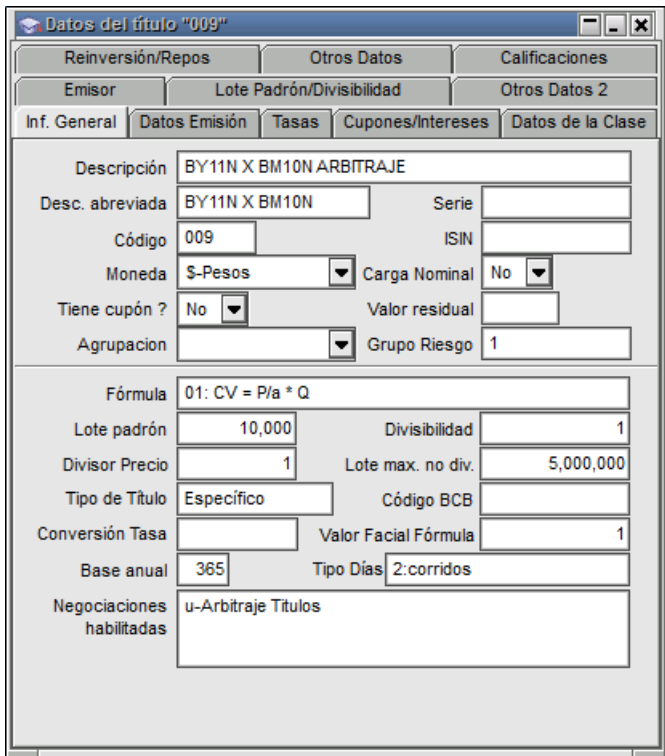

Con la posibilidad de poder navegar en las diferentes solapas que ofrecen información general del título

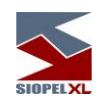

# Agregar un filtro por columna Descripción abreviada

Al efectuar clic en esta opción de menú, el sistema presentará en una nueva ventana, ofreciendo filtros con diferentes condiciones de búsqueda. La misma tiene una apariencia similar a la siguiente:

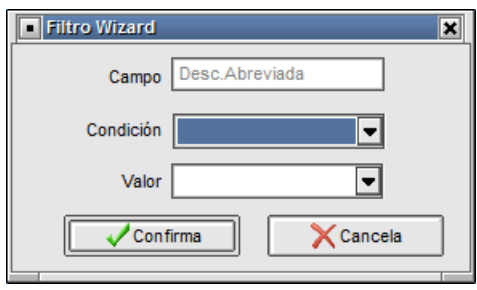

Pudiendo de esta manera establecer criterios de búsqueda con diferentes condiciones

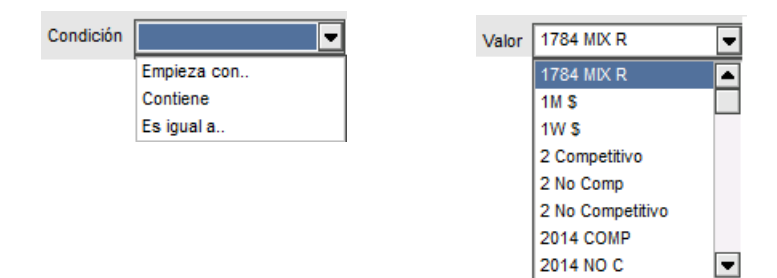

Una vez establecidos los criterios, sólo bastará con presionar el botón "Confirmar" para obtener así la respuesta deseada

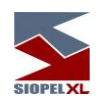

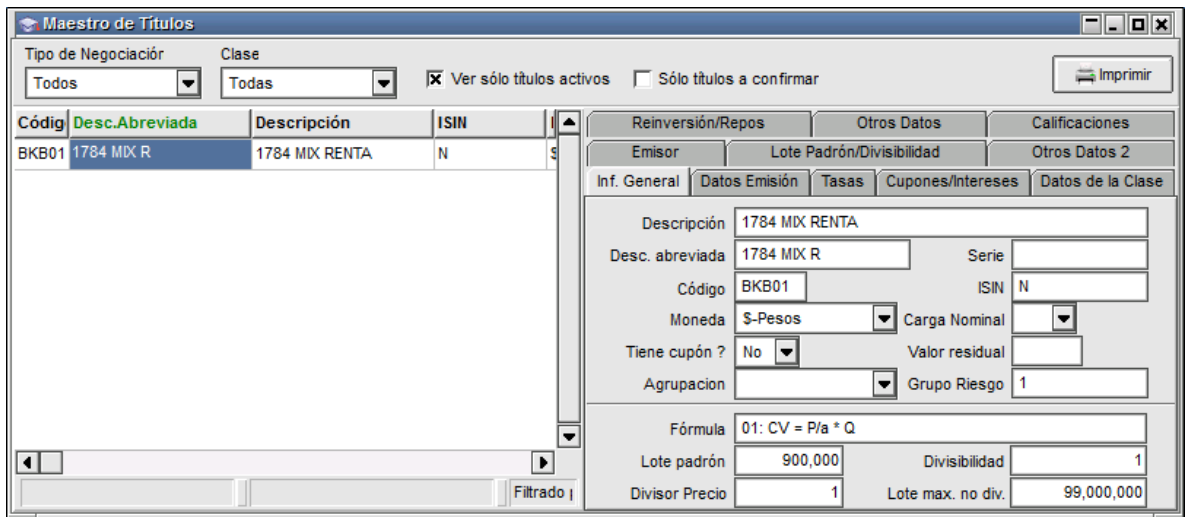

Para eliminar los filtros de búsqueda establecidos, deberá seleccionar la opción "Quitar todos los filtros" disponible en el menú contextual, restableciendo de esta manera la vista general de especies.

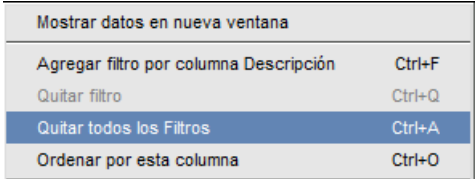

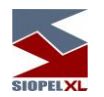

#### Ordenar por esta columna

Al efectuar clic en esta opción de menú, el sistema aplicará un ordenamiento alfanumérico de la columna seleccionada

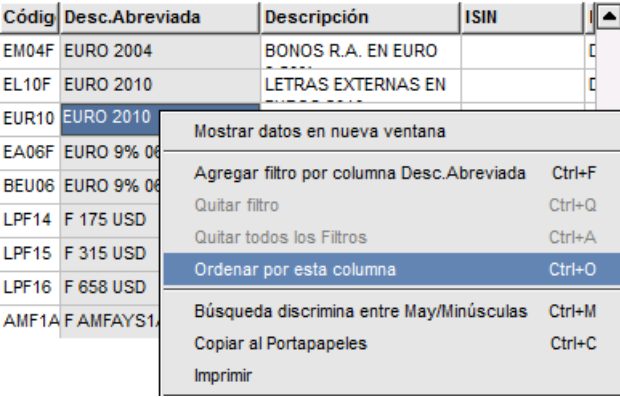

## Búsqueda discrimina entre mayúsculas y minúsculas

Al efectuar clic en esta opción de menú, el sistema activará la discriminación entre mayúsculas y minúsculas en cualquiera de las búsquedas a establecer

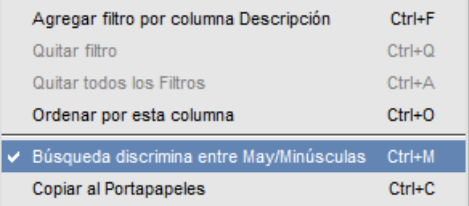

## Copiar al portapapeles

Al efectuar clic en esta opción de menú, el sistema ofrece la posibilidad de copiar al portapapeles toda la información de manera tal de poder luego pegarla en otra aplicación para poder explotarla

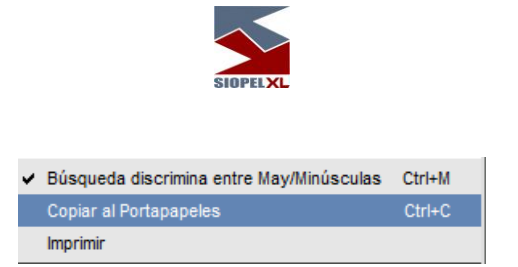

Un ejemplo de esto sería pegar toda la información en una planilla de cálculo

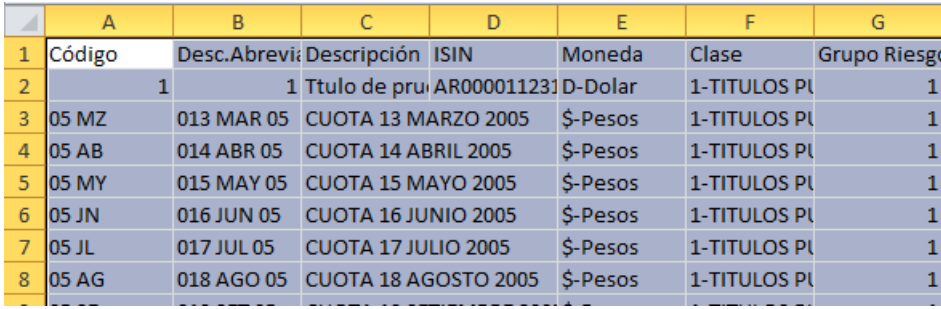

# Imprimir

Al efectuar clic en esta opción de menú, el sistema ofrece la posibilidad de imprimir reportes personalizados con información previamente seleccionada.

Para esto, el sistema ofrece un asistente de reportes similar al siguiente:

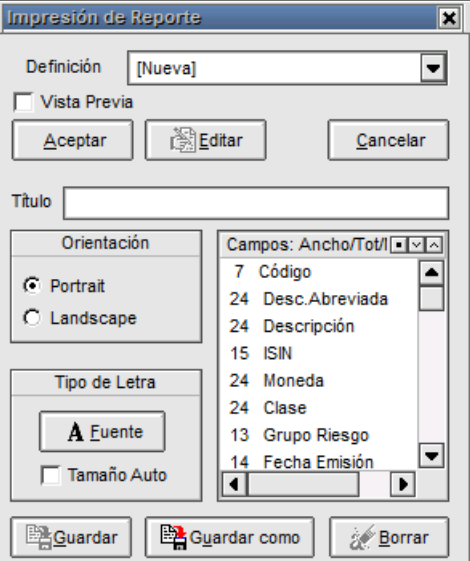

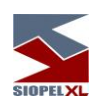

Par realizar un nuevo reporte deje seleccionada la opción "Nueva" en el campo "Definición"

Definición [Nueva] च

Hecho esto, podrá colocar una tilde en vista previa para quie la aplicación muestre en pantalla el reporte armado antes de efectuar la impresión del mismo

 $\overline{\mathbf{x}}$  Vista Previa

Especifique un título para que este aparezca visible en el encabezado del reporte, esto deberá ser realizado en el "Título"

> Título Reporte diario de especies Forex

Especifique la orientación del reporte mediante los checks portarretratos u horizontal

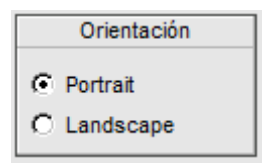

Seleccione un tipo de fuente o bien indique al sistema que éste adopte un tamaño automático mediante la botonera o check de "Tipo de letra"

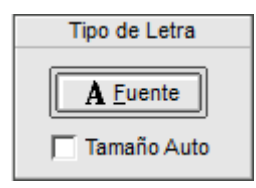

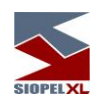

Indique que campos del listado incluirá en el reporte, que ancho tendrá y la ubicación de los mismos. Considere que quizás muchos campos no sean de interés y al poder eliminarlos la fuente del reporte podrá ser mayor al indicarle a la aplicación que el tamaño es automático.

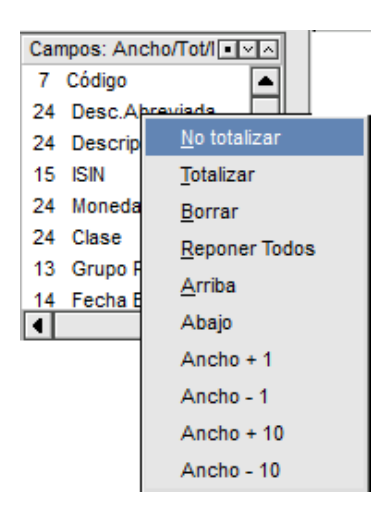

Por último debe definir el nombre del reporte, para esto deberá presionar el botón "Guardar como" de manera tal que el sistema ofrezca una ventana similar a la que se grafica a continuación para poder agregar el nombre.

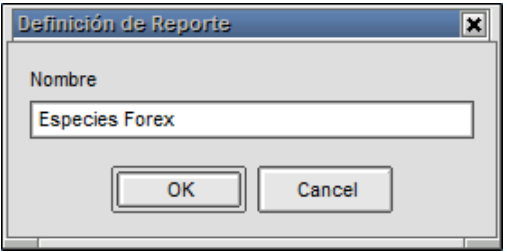

Hecho esto, deberá presionar el botón "OK", advirtiendo en esa instancia que el sistema ofrecerá en el campo "Definición" el reporte recientemente generado para su posterior impresión.

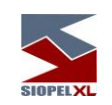

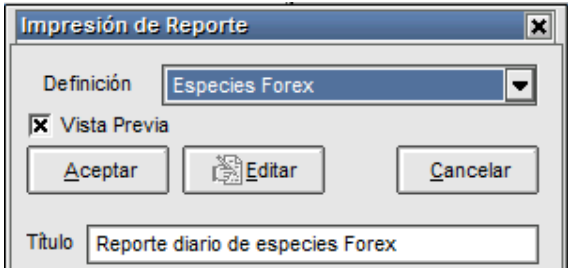

Habiendo colocado una tilde en la opción "Vista previa", efectuando clic en el botón "Aceptar" el sistema ofrecera el formulario para su visualización antes de determinar efectuar la impresión (a efectos de permitir efectuar cambios en la definición)

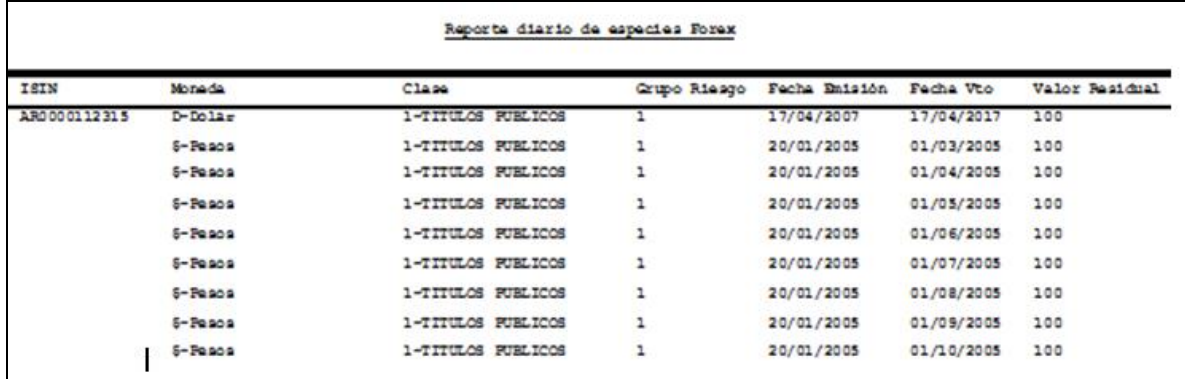

### Modificar reporte

Modificar un reporte previamente guardado, será posible de llevar a cabo presionando el botón "Editar"

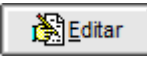

Accediendo de eta manera al asistente ya visto anteriormente permitiendo efectuar los cambios que concluya adecuados. Una vez finalizada la modificación, sólo deberá presionar el botón "Guardar" para que los cambios sean considerados.

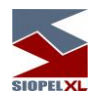

# <span id="page-39-0"></span>*Datos en las diferentes solapas de consulta:*

Como se puede observar en el gráfico que presenta la interface, esta posee en su parte derecha once solapas que permitirán acceder a toda la información de la especie seleccionada, estas son:

# <span id="page-39-1"></span>*Información general:*

En ella se podrá visualizar el código de la especie, descripción, código ISIN, fecha de emisión, vencimiento, afectaciones, etc.

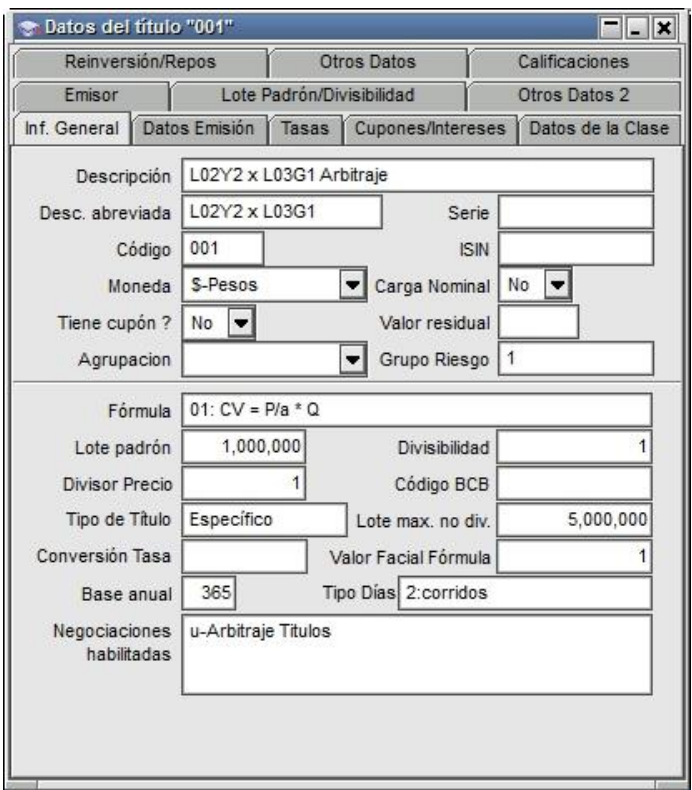

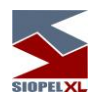

# <span id="page-40-0"></span>*Datos Emisión:*

Esta solapa muestra todos los datos concernientes a la emisión del título seleccionado, cómo ser fechas de emisión y vencimiento, saldos, tipo de negociación por el cual se opera, etc.:

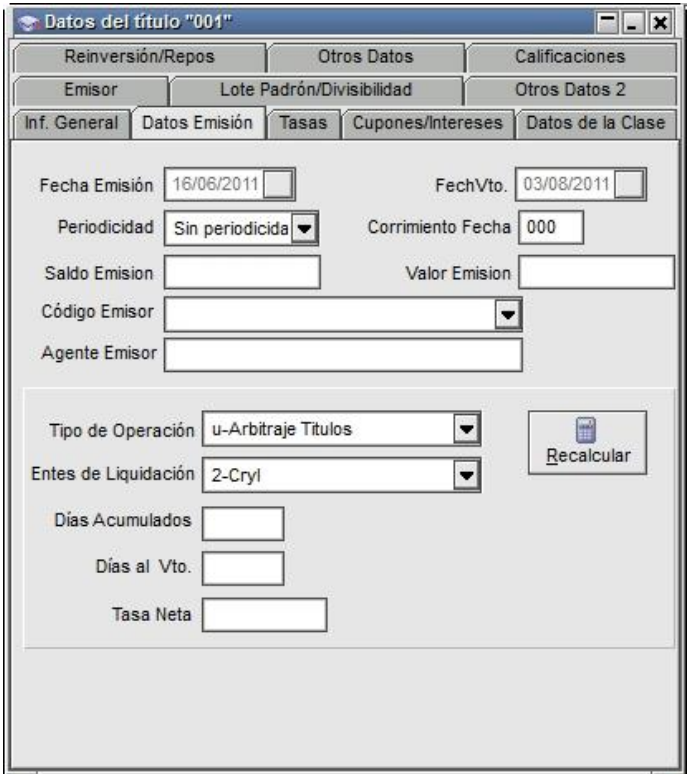

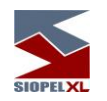

<span id="page-41-0"></span>*Tasas:*

En ella se podrá visualizar datos relacionados con las tasas en relación con la modalidad del título, el modo aplicable, la base anual, tipo de días, factor, fecha y modo de ajuste:

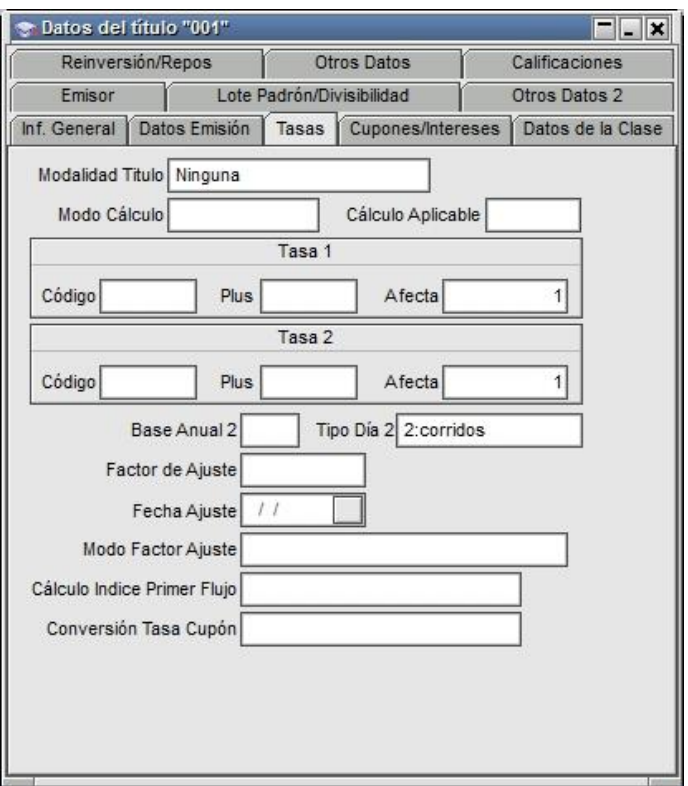

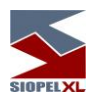

# <span id="page-42-0"></span>*Cupones / intereses:*

En ella se podrá visualizar los datos del cupón, como así también datos relacionados con los intereses:

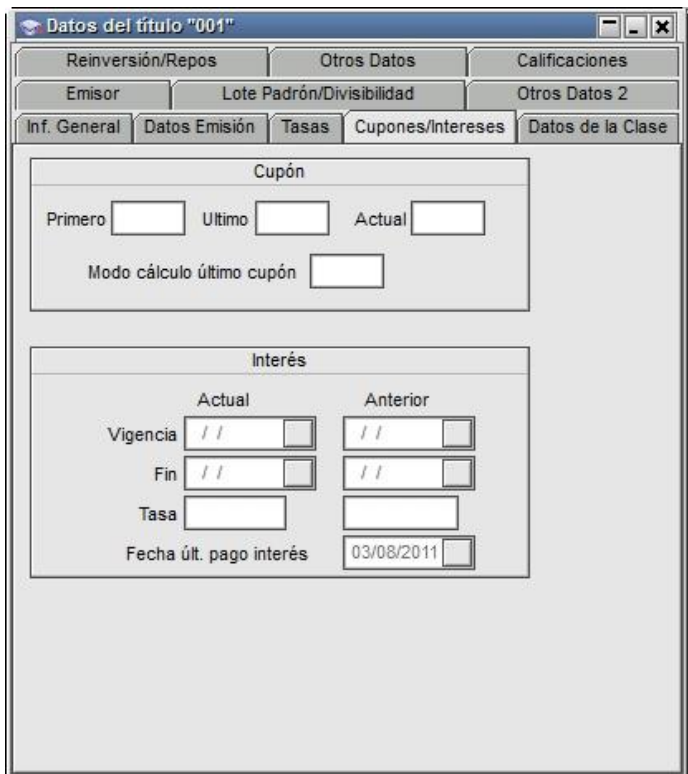

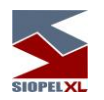

# <span id="page-43-0"></span>*Datos de la clase:*

En ella se podrá visualizar el código al que pertenece, la descripción del código, datos relacionados con la puja, modalidad de fijación de precio de cierre, etc.

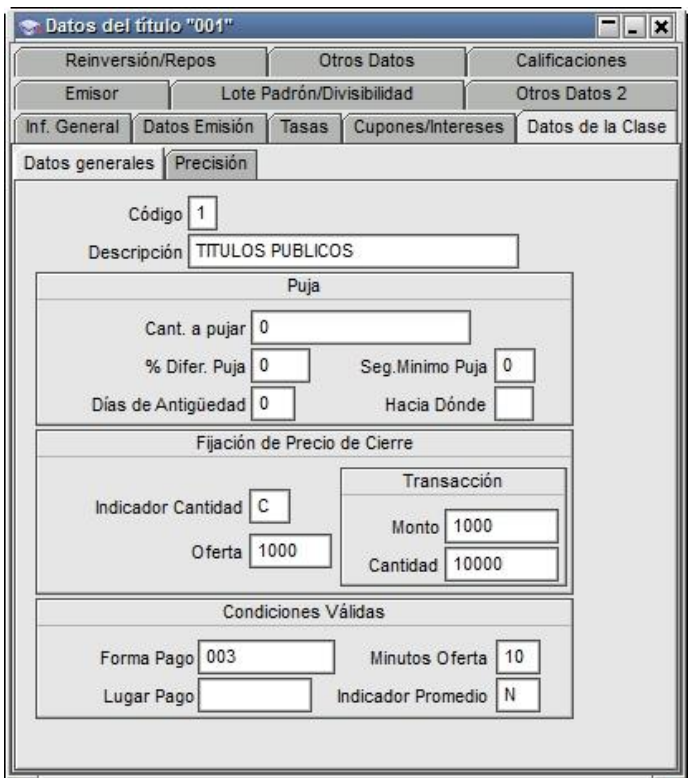

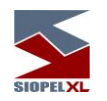

### <span id="page-44-0"></span>*Emisor:*

Todos los datos correspondientes a la emisión de la especie serán observados en esta solapa. Dichos datos son cargados al momento del alta del título por el sector de Mercados o bien el área correspondiente a la bolsa.

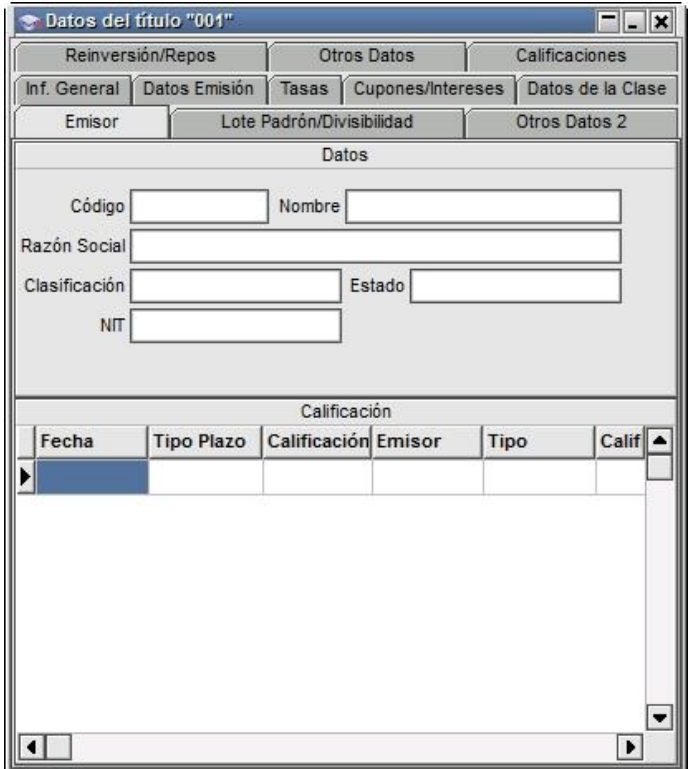

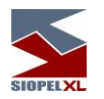

<span id="page-45-0"></span>*Lote padrón / Divisibilidad:*

Tanto el Lote Padrón como la Divisibilidad de la especie se informarán en esta solapa. Dichos datos se mostrarán específicos para el tipo de

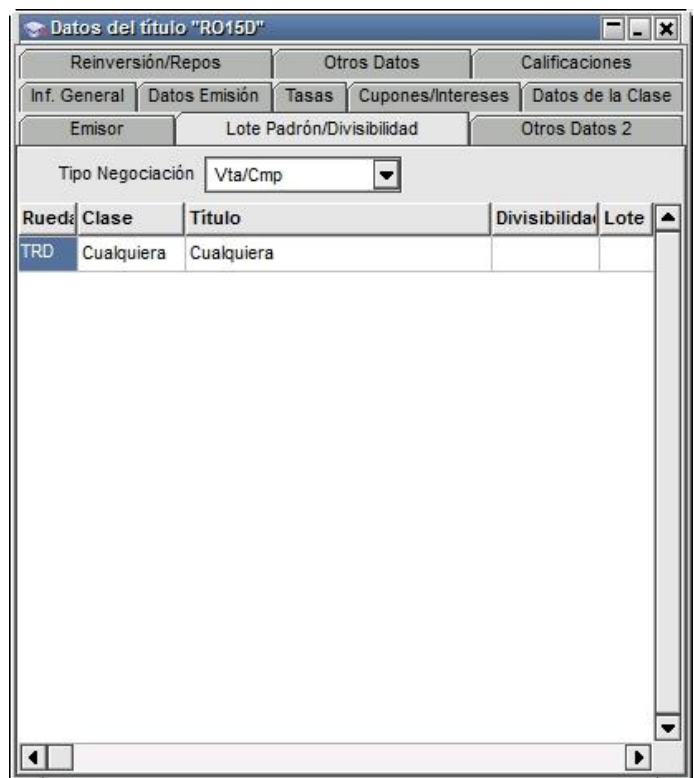

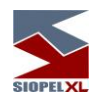

<span id="page-46-0"></span>*Otros Datos 2:*

Cómo datos adicionales a los ya anunciados, se agrupan bajo la solapa Otros Datos 2 la información que puede apreciarse en la siguiente captura de pantalla.

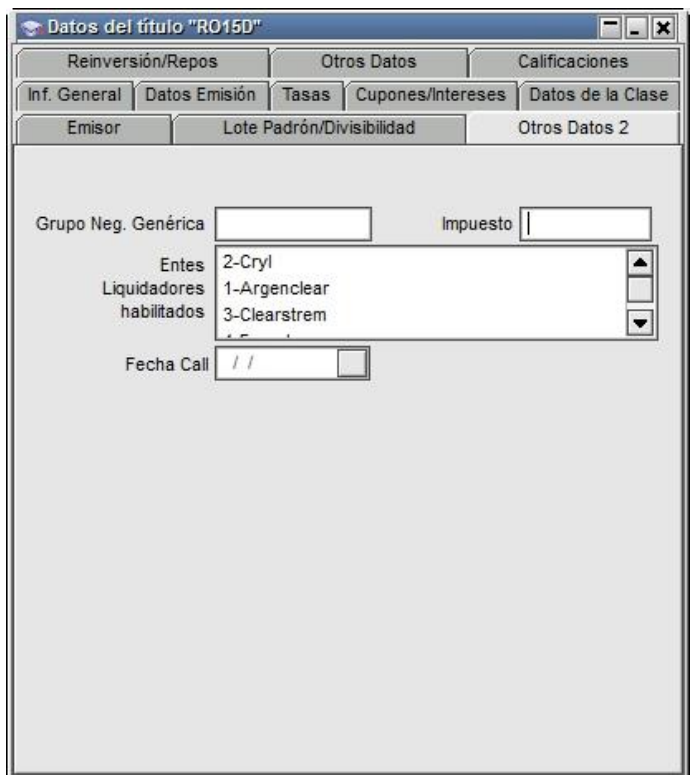

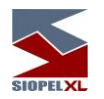

# <span id="page-47-0"></span>*Reinversión / Repos:*

En ella se podrá visualizar datos relacionados con la modalidad, el cálculo y la periodicidad de la reinversión como así también el tipo de cálculo, índice y porcentaje castigo en Repos.

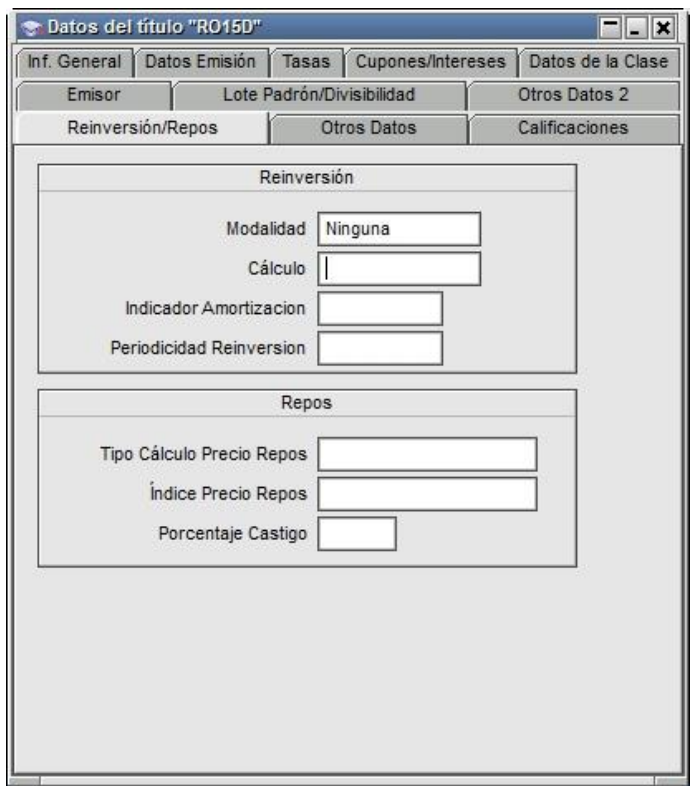

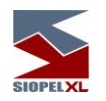

### <span id="page-48-0"></span>*Otros datos:*

En ella se podrá visualizar los porcentajes de afectación de la especie tanto para pago o precio, a quien afecta pago o precio, y el estado de la misma, en caso de estar suspendida accederá a la información pertinente a la fecha y hora de suspensión.

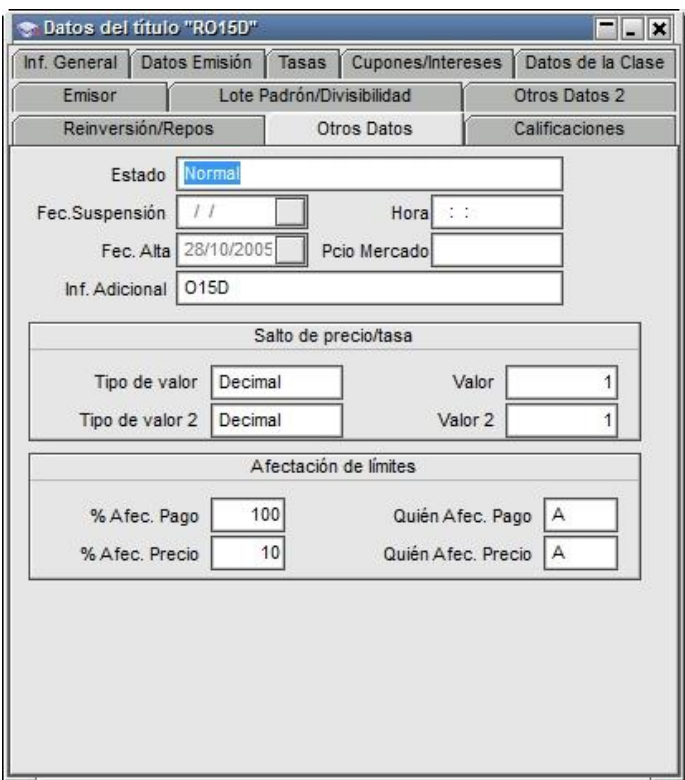

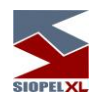

# <span id="page-49-0"></span>*Calificaciones:*

En ella se podrá visualizar datos relacionados con la calificación (rentabilidad) del título.

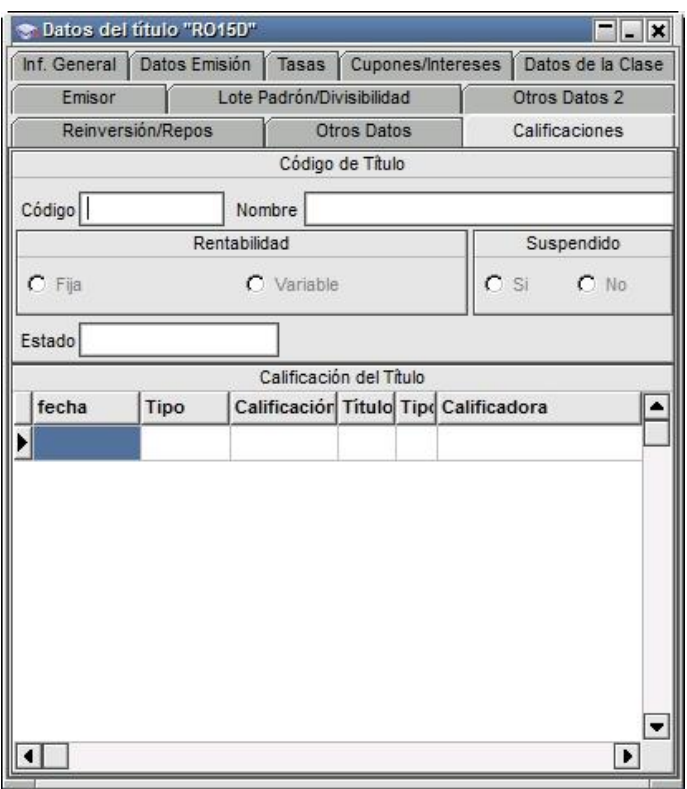

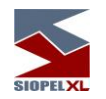

# <span id="page-50-0"></span>**Índices**

La aplicación Calculadoras Siopel, ofrece la posibilidad de efectuar consultas de los diferentes Índices que se encuentren alojados en nuestra base local. Esto será posible mediante la opción de menú Archivos/Índices

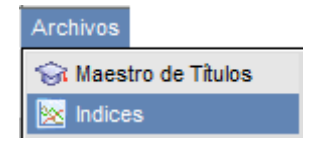

Una vez seleccionada esta opción, accederá a una ventana similar a la siguiente:

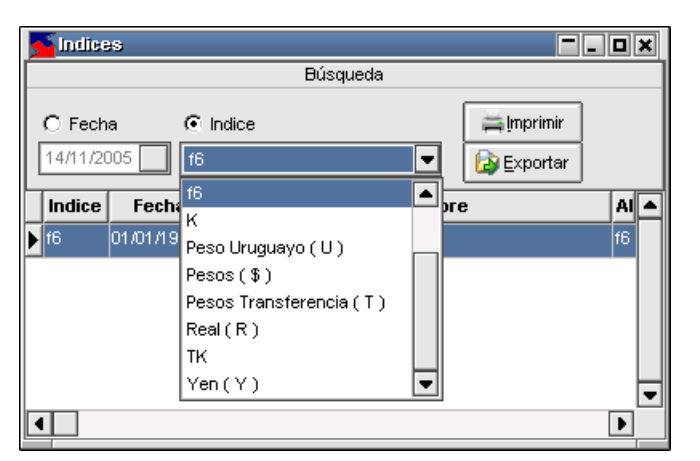

en la que podrá visualizar los diversos índices ya sea por alguna fecha en particular colocando una tilde en el check "Fecha", o bien desplegando el combo en donde se visualizará la lista completa de índices pudiendo seleccionar uno a elección, esto si previamente colocó una tilde en el check "Índice".

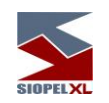

Si se realiza esto último, el formulario adquirirá la siguiente apariencia.

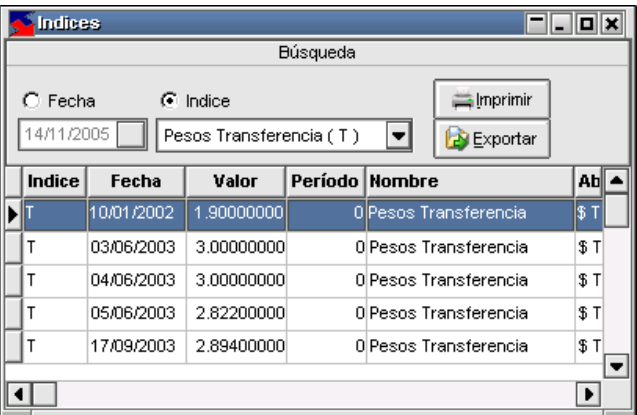

desplegando todos los datos concernientes al índice seleccionado.

A la derecha de los checks habilitados para búsqueda de índices, la ventana ofrece don funciones accesibles desde la botonera correspondiente, pudiendo de esta manera imprimir un reporte previamente generado o bien exportar datos para ser explotados luego en otra aplicación.

Otro elemento que ofrece esta ventana, es un menú contextual al que se accede efectuando clic con el botón derecho del mouse sobre ella

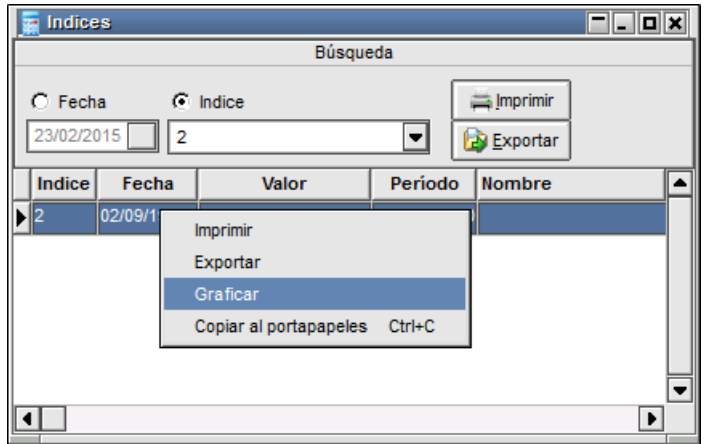

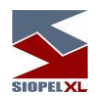

#### <span id="page-52-0"></span>**Gráfico de índices**

La aplicación ofrece la posibilidad de graficar índices a elección del usuario. Podrá acceder a esta facilidad desde el formulario de índices visto en el ítem anterior, accediendo al menú contextual mediante el botón derecho del mouse sobre él y seleccionando la opción Graficar habiendo seleccionado previamente el índice que sea de interés:

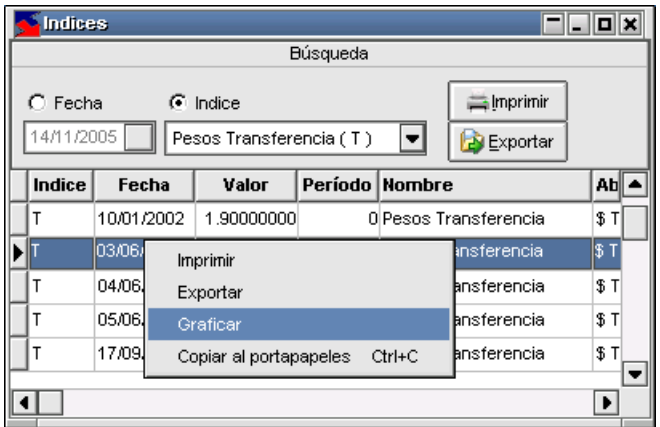

accederá así a un formulario similar al siguiente:

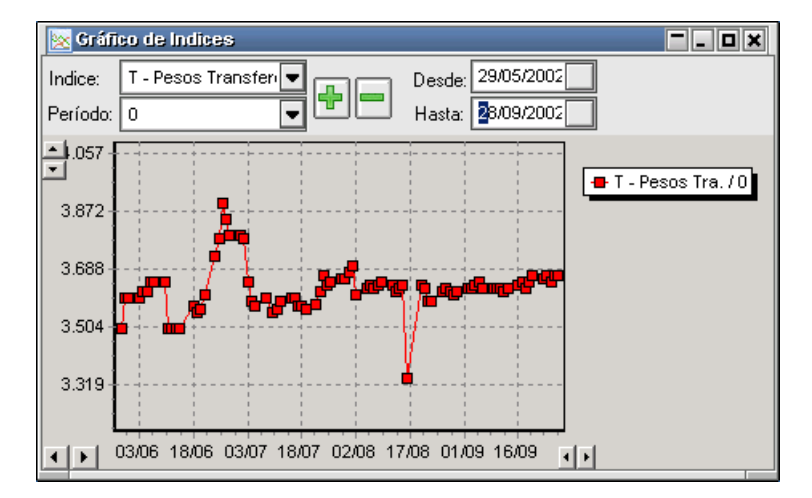

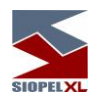

visualizando en él, el gráfico del índice seleccionado. Otras funciones se accederán mediante la botonera que en él se presenta, como ser:

Agregar índices: esto será posible de llevar a cabo habiendo previamente seleccionado un nuevo índice desde la combo de índices y luego presionando el botón +, de esta manera se lograrán gráficos similares a los siguientes:

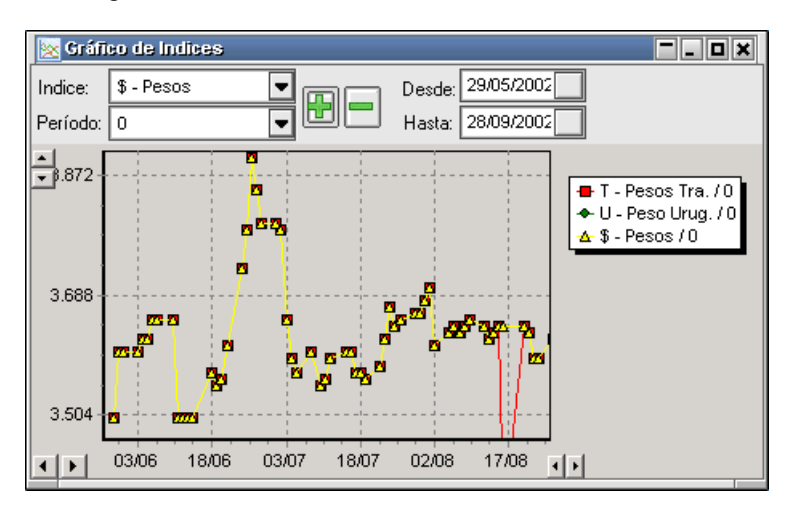

en donde se visualizarán los gráficos de la evolución de los índices seleccionados.

Para diferenciar la evolución de cada uno de ellos, la aplicación los graficará con diferentes colores y diferentes formas, asimismo la aplicación hará visible un cuadro de referencia en donde se podrán observar las referencias a cada índice.

Eliminar índices: eliminar índices graficados, será posible fácilmente habiendo seleccionado desde la combo el índice a eliminar y luego presionando el botón –

Seleccionar la fecha a graficar: esto será posible mediante las combo que se presentan en el formulario en donde se podrá seleccionar la fecha *Desde* y la fecha Hasta.

Moverse por la fecha: esto será posible mediante los botones que presenta el formulario en el borde inferior izquierdo.

Variar el incremento: esto será posible mediante los botones que presenta el formulario en el borde inferior derecho.

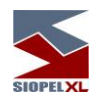

#### <span id="page-54-0"></span>**Calculadoras**

Siopel ofrece tanto en el módulo de Negociación o Back Office como en el módulo de Calculadoras accesos a dos tipos de calculadoras financieras, "Calculadora para Divisas" y "Calculadora para Valores".

Accederá a esta opción mediante la opción de menú Calculadoras/Calculadora para Divisas o Valores:

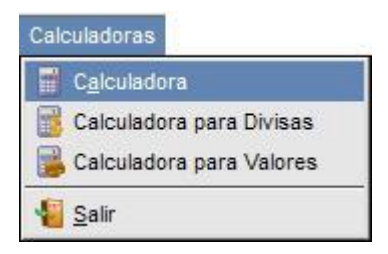

#### <span id="page-54-1"></span>*Calculadora:*

Esta opción no cumple otra función más que facilitar el acceso del operador a la calculadora de Windows. Es decir, la aplicación ejecutará la calculadora tradicional, como puede apreciarse a continuación:

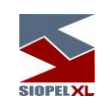

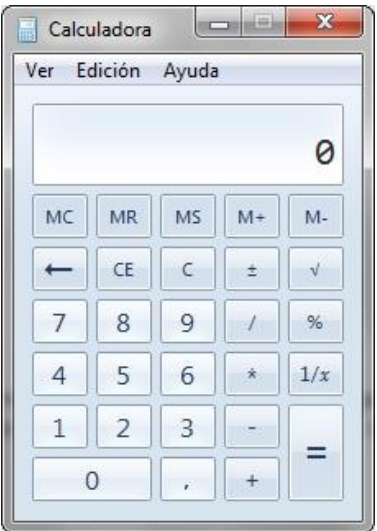

# <span id="page-55-0"></span>*Calculadora para Divisas:*

Accederá a esta opción mediante la opción de menú Opciones/Calculadora para Divisas. Efectuado esto, accederá a un formulario similar al siguiente:

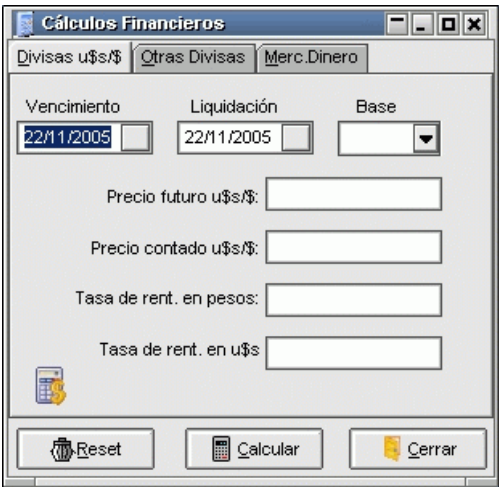

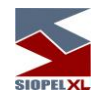

el cual le permitirá efectuar todo tipo de cálculos financieros, a saber:

- 1. Mercado de Cambios Divisas u\$s / \$
- 2. Mercado de Cambios Otras Divisas
- 3. Mercado de Dinero

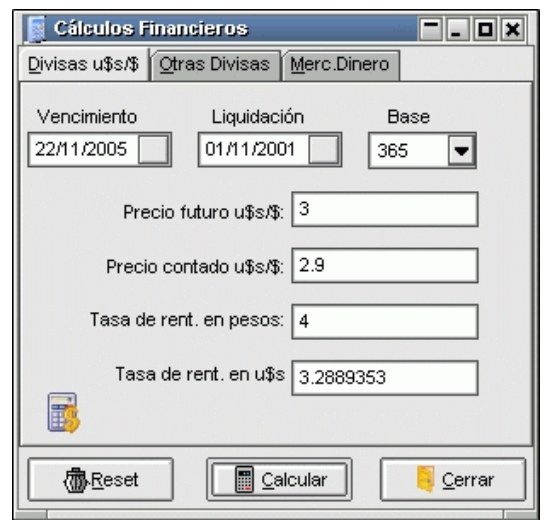

# <span id="page-56-0"></span>*Mercado de Cambios – Divisas U\$S / \$*

El operador deberá completar siempre los campos correspondientes al vencimiento de la operación, la fecha de liquidación y la base anual para el cálculo.

Existen cuatro campos adicionales de los que se deberán completar solamente tres y el sistema devolverá el valor del restante.

Precio futuro U\$S / \$: es el precio de la operación de dólares por pesos en la fecha de vencimiento Precio contado U\$S / \$: es el precio de la operación de dólares por pesos en la fecha de liquidación

Tasa de rentabilidad en pesos: es la tasa de rentabilidad de una colocación en pesos desde la fecha de liquidación hasta la fecha de vencimiento

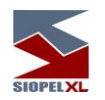

Tasa de rentabilidad en dólares: es la tasa de rentabilidad de una colocación en dólares desde la fecha de liquidación hasta la fecha de vencimiento

## <span id="page-57-0"></span>*Mercado de Cambios (Otras Divisas)*

El operador deberá completar siempre los campos correspondientes al vencimiento de la operación, la fecha de liquidación y la base anual para el cálculo.

Existen cuatro campos adicionales de los que se deberán completar solamente tres y el sistema devolverá el valor del restante.

Precio futuro m1: es el precio de la operación de la moneda 1 (m1) por la moneda 2 (m2) en la fecha de vencimiento

Precio contado m1: es el precio de la operación de la moneda 1 (m1) por la moneda 2 (m2) en la fecha de liquidación

Tasa de rentabilidad m1: es la tasa de rentabilidad de una colocación de la moneda 1 (m1) desde la fecha de liquidación hasta la fecha de vencimiento

Tasa de rentabilidad m2: es la tasa de rentabilidad de una colocación de la moneda 2 (m2) desde la fecha de liquidación hasta la fecha de vencimiento

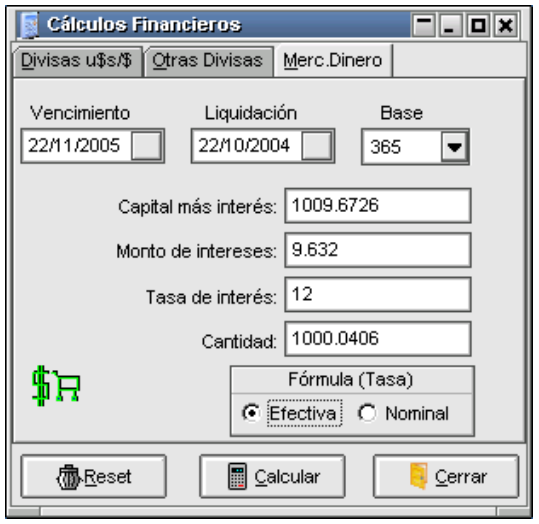

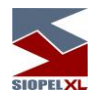

### <span id="page-58-0"></span>*Mercado de Dinero*

El operador deberá completar siempre los campos correspondientes al vencimiento de la operación, la fecha de liquidación y la base anual para el cálculo.

Existen cuatro campos adicionales de los que se deberán completar solamente dos y el sistema devolverá los valores restantes.

- Capital más interés: es el resultado de aplicar la tasa de interés a la cantidad del préstamo desde la fecha de liquidación hasta la fecha de vencimiento.
- Monto de los intereses: es el monto de intereses calculados por el capital prestado desde la fecha de liquidación hasta la fecha de vencimiento.
- Tasa de interés: es la tasa del préstamo
- Cantidad: es la cantidad del préstamo
- Fórmula (tasa): en este campo se deberá indicar si la tasa de los préstamos es efectiva o nominal

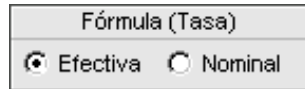

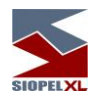

## <span id="page-59-0"></span>*Calculadora para valores*

La calculadora de valores permitirá a un operador conocer el rendimiento de cada especie de acuerdo a los parámetros ingresados, como ser cupones, vencimientos, monedas, castigos, etc.

Al ingresar a la mencionada funcionalidad, el sistema presentará una vista similar a la siguiente:

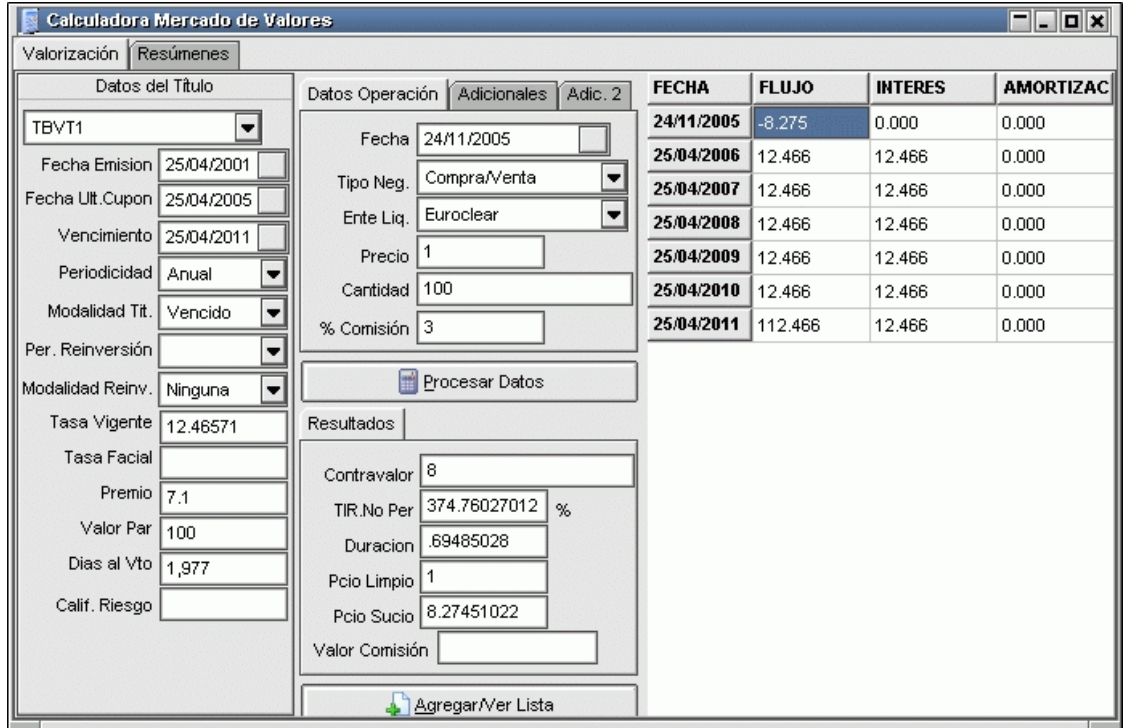

Valorización: Deberá seleccionar un título desde el combo-box correspondiente. Una vez seleccionado, automáticamente se cargarán todos los datos correspondientes inclusive la tabla de flujos asociada desde la fecha de liquidación hasta la fecha de vencimiento del papel.

Haciendo click sobre el botón "*Procesar datos*" el sistema calculará automáticamente el valor de la TIR (Tasa Interna de Retorno) mediante la función "TIR.NO.PER" de Excel, Duration, Precio, o contravalor

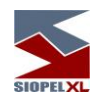

- Amortizaciones: El sistema presenta la tabla de amortizaciones del título seleccionado.
- Resúmenes: El sistema permite generar listas de cálculos financieros por tipo de título y por los cuatro criterios utilizados.
- Criterios de cálculo: Deberá seleccionar uno de los siguientes cuatro criterios de cálculo:
	- o 1-Tasa proyectada / no amortiza: Para el cálculo de todos los flujos de fondos correspondientes a los títulos de tasa variable se considera la última tasa conocida como fija hasta el final de la vida del título.

Para los títulos de tasa fija se considera ésta. Si el papel tiene amortizaciones de capital opcionales se considera que el tenedor no ejerce esa opción hasta el vencimiento.

- o 2-Tasa provectada / amortiza: Para el cálculo de todos los flujos de fondos correspondientes a los títulos de tasa variable se considera la última tasa conocida como fija hasta el final de la vida del título. Para los títulos de tasa fija se considera ésta. Si el papel tiene amortizaciones de capital opcionales se considera que el tenedor ejerce esa opción con la
- periodicidad establecida por el emisor.  $\circ$  3-Tasa implícita / no amortiza: Para el cálculo de todos los flujos de fondos correspondientes a los títulos de tasa variable, se calcula la tasa correspondiente a cada cupón a partir las tasas informadas para los períodos intermedios en la vida del papel (Tasas de Referencia).Si el papel tiene amortizaciones de capital
- opcionales se considera que el tenedor no ejerce esa opción hasta el vencimiento. o 4-Tasa implícita / amortiza: Para el cálculo de todos los fluios de fondos correspondientes a los títulos de tasa variable, se calcula la tasa correspondiente a cada cupón a partir las tasas informadas para los períodos intermedios en la vida del papel (Tasas de Referencia).
- o Si el papel tiene amortizaciones de capital opcionales se considera que el tenedor ejerce esa opción con la periodicidad establecida por el emisor.
- o Agregar / Ver lista: Mediante esta función se puede generar una lista de valorizaciones realizadas para su posterior consulta.

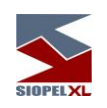

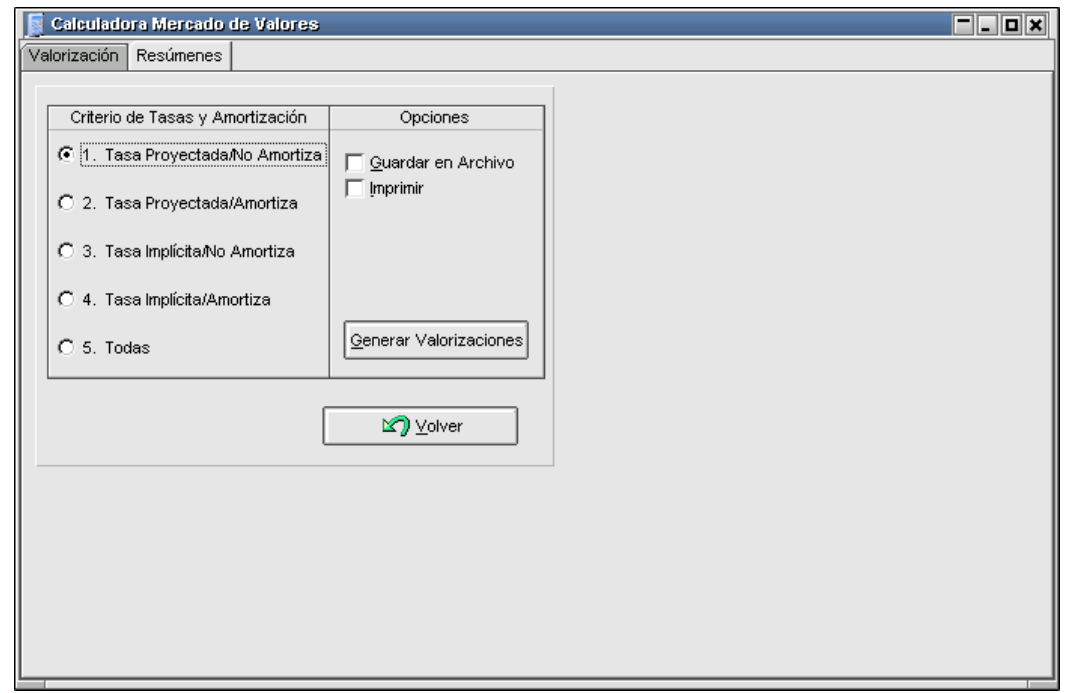

<span id="page-61-0"></span>*Configuración de aspecto*

Mediante el botón "Configuración" presente en la barra de accesos rápidos

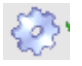

podrá efectuar algunas definiciones en el aspecto de la calculadora, como ser los defaults en el tipo de negociación y ente liquidador, la cantidad de decimales, si desea que por defecto se recalcule la TIR/rendimiento al calcular el precio, ver la TIR/Rendimiento calculado, etc.

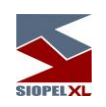

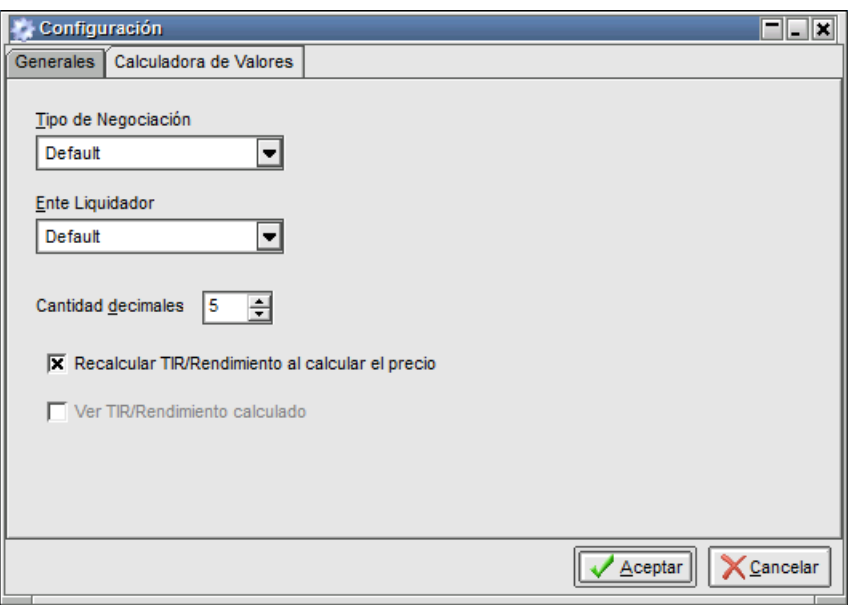

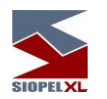

#### <span id="page-63-0"></span>**Guardar y recuperar escritorios**

Siopel ofrece en todos sus módulos la posibilidad de guardar, recuperar y eliminar escritorios cuando sea requerido por el operador.

Esta función es de gran utilidad puesto que el usuario en su operatoria diaria arma escritorios conteniendo varios formularios, sean estos de consulta u operativos, utilizando esta función obviará tener que abrir cada uno de estos formularios y acomodarlos dentro del escritorio. Importante es destacar que Siopel no limita al usuario en la cantidad de escritorios que pueda guardar para su posterior utilización.

#### *Forma de utilización*

En primera instancia el usuario deberá armar el escritorio conteniendo los formularios que sean de utilidad, acomodando su dimensión y ubicación dentro de él. Efectuado esto, deberá presionar la opción "Guardar escritorio" disponible en la opción de menú "Ventanas/Guardar escritorio"

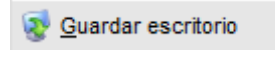

seguidamente observará que la aplicación mostrará la siguiente ventana:

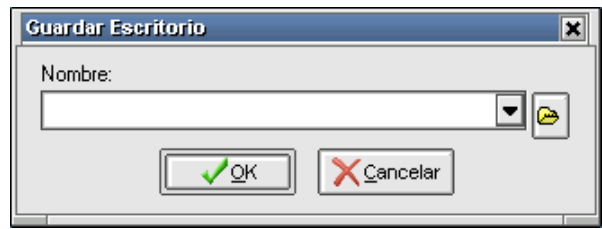

en ella el operador deberá tipear el nombre con el cual será guardado.

Una vez ingresado el nombre, sólo restará presionar el botón OK, este tipo de escritorio será grabado en el archivo de inicialización Siopel.ini ubicado en el directorio Windows o Winnt. De igual manera podrá efectuar el guardado de otros escritorios previendo no efectuarlo con el mismo nombre evitando así pisar alguno generado anteriormente.

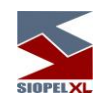

La recuperación de un escritorio generado deberá realizarse seleccionando la opción "Recuperar escritorio" disponible en la opción de menú "Ventanas/Recuperar escritorios"

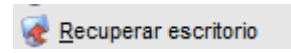

Tras lo cual la aplicación mostrará la siguiente ventana:

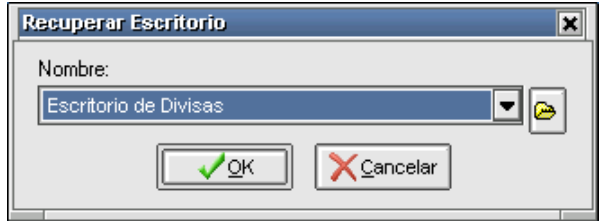

Deberá luego desplegar el combo que contiene todos los escritorios previamente guardados, seleccionar el deseado y presionar el botón OK. Esto ocasionará que la aplicación genere nuevamente el escritorio respetando las características de este en el momento de haber sido guardado.

Otra posibilidad que ofrece la aplicación es la de eliminar escritorios que se concluya que no van a ser utilizados. Para efectuar esta tarea sólo deberá seleccionar la opción Borrar escritorio que se encuentra en el menú contextual al que se accede al presionar el botón derecho del mouse en cualquier área del escritorio, o bien desde la opción de menú "Ventanas/Borrar escritorio":

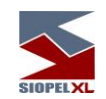

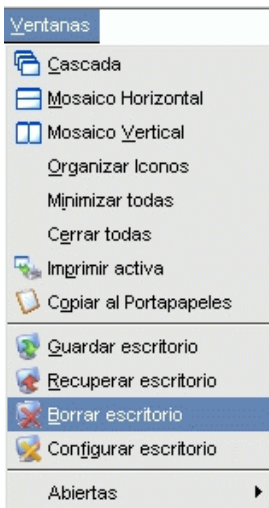

efectuado esto, la aplicación mostrará la siguiente ventana:

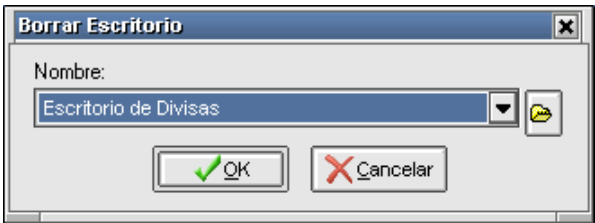

en ella deberá desplegar la combo que contiene todos los escritorios, seleccionar el que pretenda eliminar y luego presionar el botón OK.

Este tipo de escritorio mencionado hasta aquí, solamente podrá ser recuperado desde la PC desde donde se ha guardado, no pudiendo ser recuperado desde otro puesto de trabajo.

### *Escritorios .\*DF*

Siopel ofrece otros tipos de escritorios con extensión CDF.

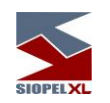

Los pasos a seguir para efectuar el guardado de estos escritorios tiene cierta similitud a los anteriores, una vez armado el escritorio con los formularios deseados deberá presionar el botón Guardar, el mismo tiene la siguiente apariencia:

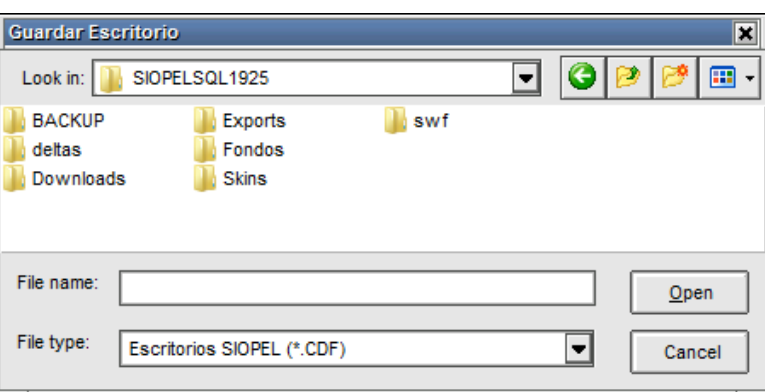

efectuado ello, la aplicación mostrará una ventana similar a la siguiente:

en ella deberá tipear el nombre con el cual será guardado para luego presionar el botón Abrir

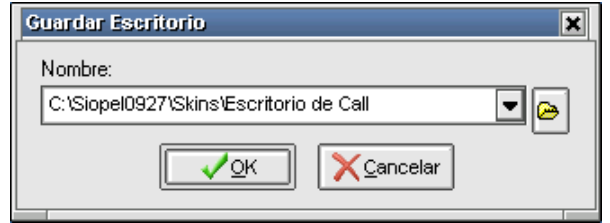

hecho esto, la aplicación volverá a la ventana anterior, observando que en ella se encuentra el nombre del escritorio y el path en donde será guardado, una vez en esta instancia, sólo restará presionar el botón OK.

Este tipo de escritorio también podrá ser eliminado cuando el operador lo disponga mediante la opción Borrar escritorio como se explicó en el punto anterior.

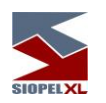

La ventaja que ofrece este tipo de escritorios a comparación de los mencionados anteriormente, es que estos pueden ser ejecutados desde cualquier puesto de trabajo dado que pueden ser copiados a un directorio de la red, y ser ejecutados desde allí.

Se terminó de imprimir en la Ciudad Autónoma de Buenos Aires en agosto de 2022.

Textos e imágenes: Atención a usuarios MAE Revisión: Atención a usuarios MAE